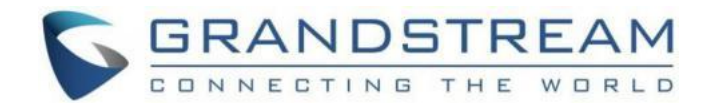

# 深圳市潮流网络技术有限公司

# GRP2601/2601P GRP2602/2602P GRP2603/2603P GRP2604/2604P 技术白皮书

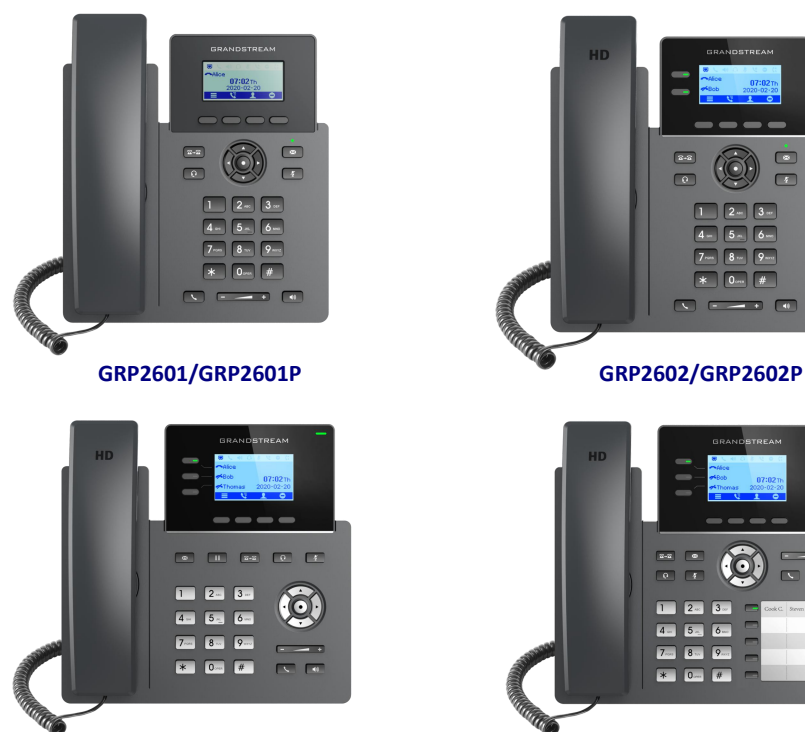

**GRP2603/GRP2603P GRP2604/GRP2604P**

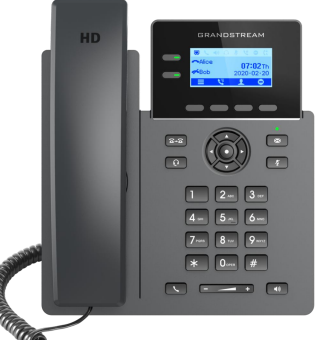

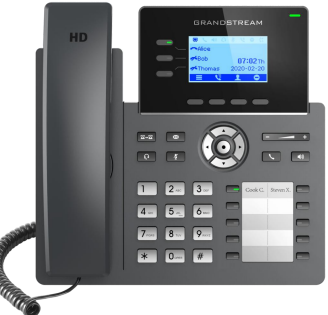

深圳市潮流网络技术有限公司 [www.grandstream.cn](http://www.grandstream.cn)

# 目录

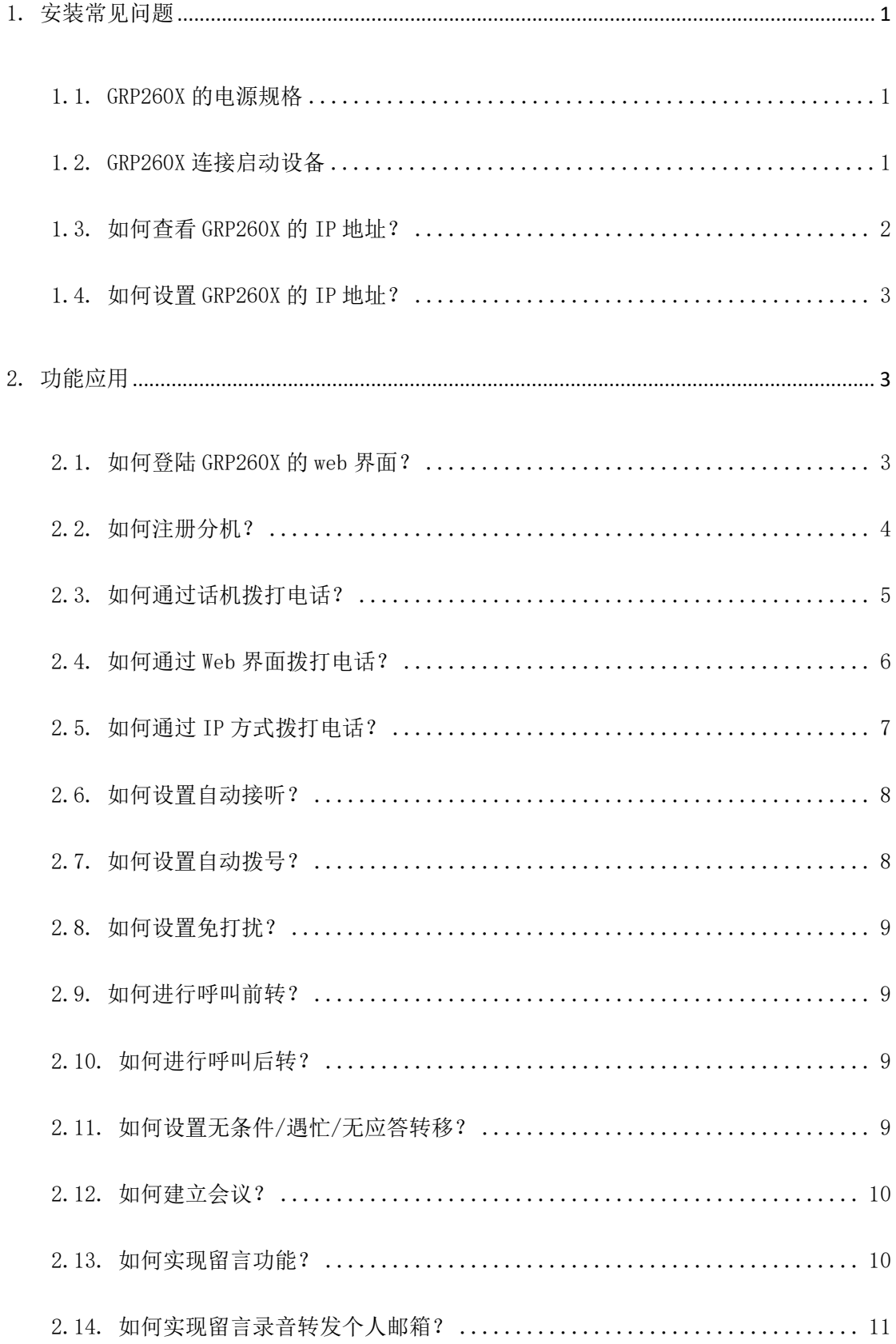

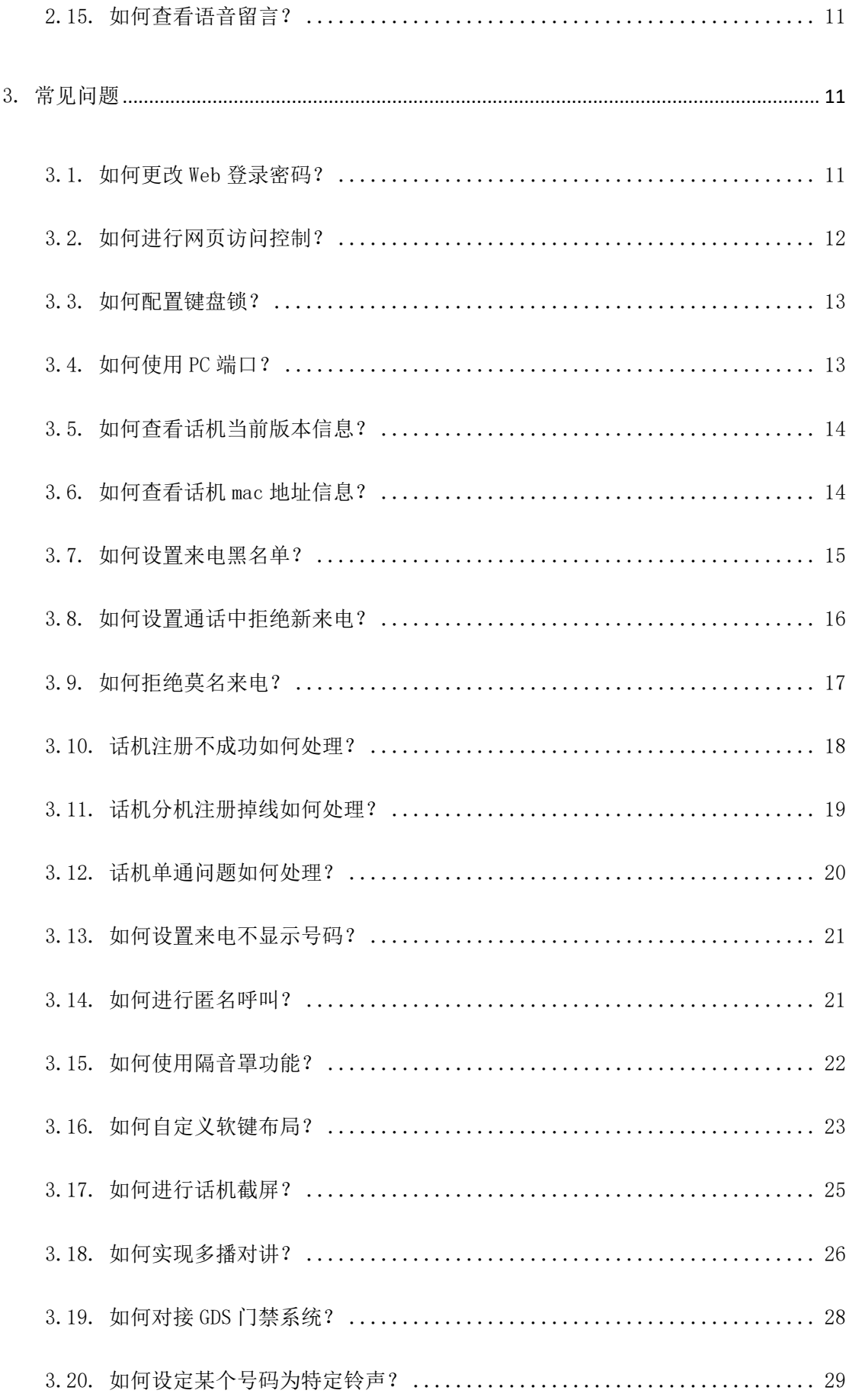

 $\bar{\rm H}$ 

 $\tilde{\bm{\nu}}$ 

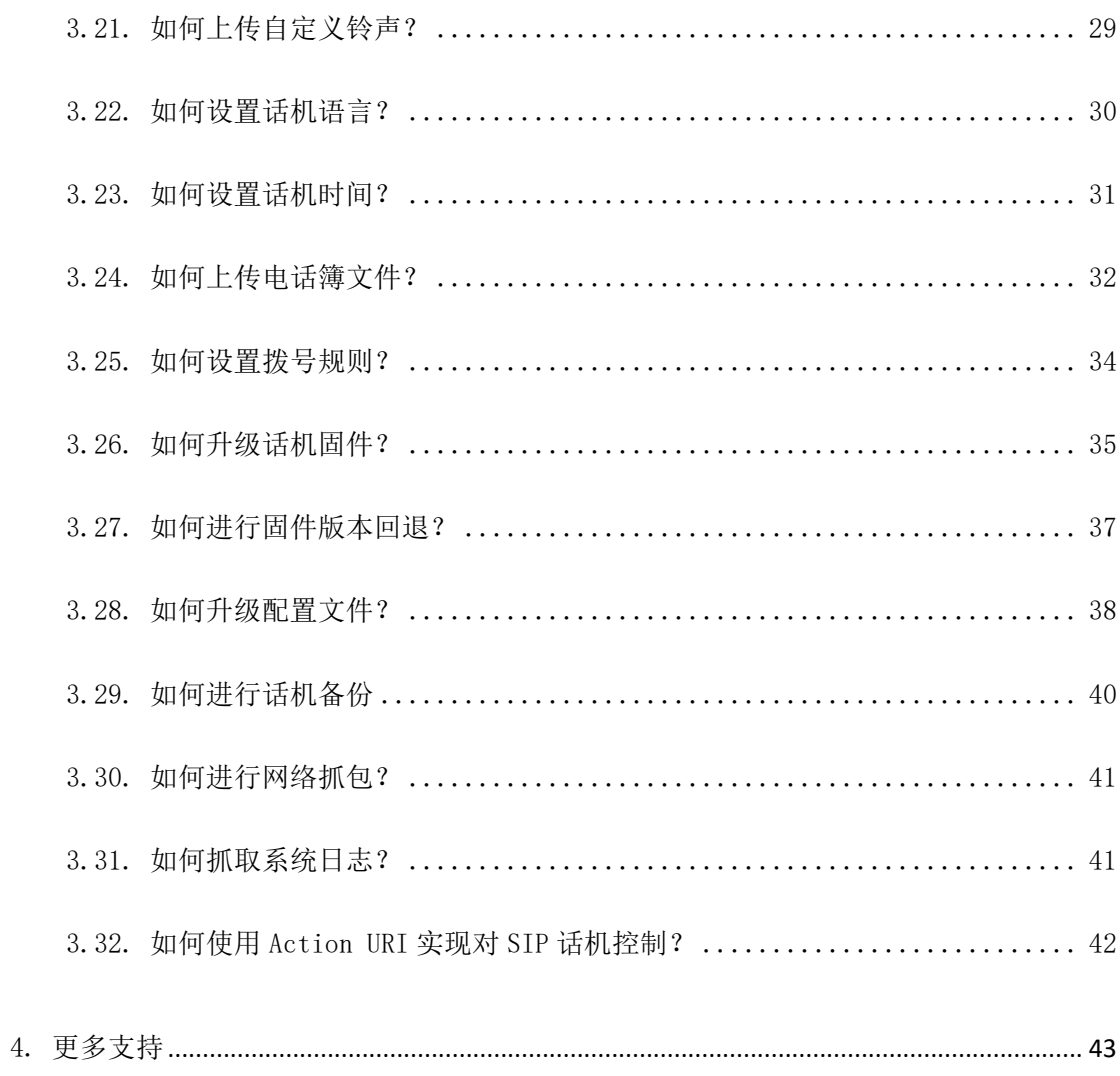

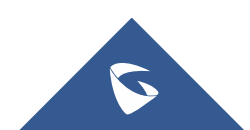

# <span id="page-4-0"></span>1.安装常见问题

### <span id="page-4-1"></span>1.1. GRP260X 的电源规格

- GRP2601/2601P 使用+5V,0.6A 标配电源适配器。(GRP2601P 支持 PoE, 供电: IEEE802.3af Class 1, 3.84W; IEEE802.3az (EEE))。
- GRP2602/2602P 使用+5V,0.6A 标配电源适配器。((GRP2602P 支持 PoE, 供电: IEEE802.3af Class 1, 3.84W; IEEE802.3az (EEE))。
- GRP2603/2603P 使用+5V,0.6A 标配电源适配器。((GRP2603P 支持 PoE, 供电: IEEE802.3af Class 1, 3.84W; IEEE802.3az (EEE))。
- GRP2604/2604P 使用+5V,0.6A 标配电源适配器。((GRP2604P 支持 PoE, 供电: IEEE802.3af Class 1, 3.84W; IEEE802.3az (EEE))。

# <span id="page-4-2"></span>1.2. GRP260X 连接启动设备

GRP2601/P、GRP2602/P 接口示意图:

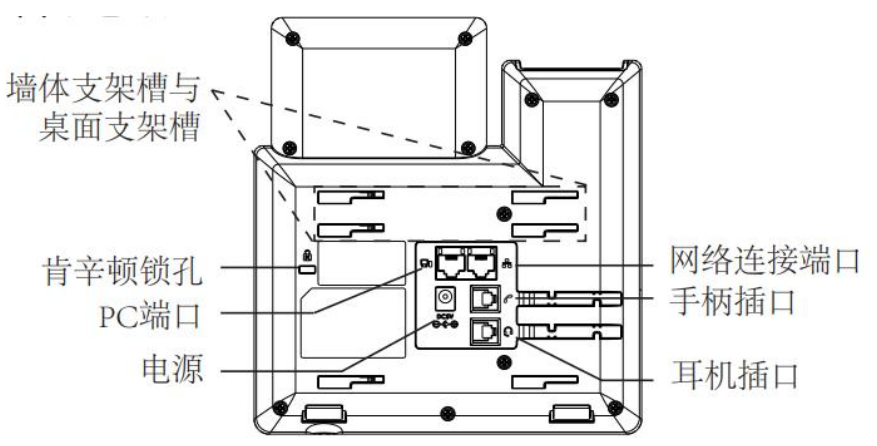

GRP2603/P、GRP2604/P 接口示意图:

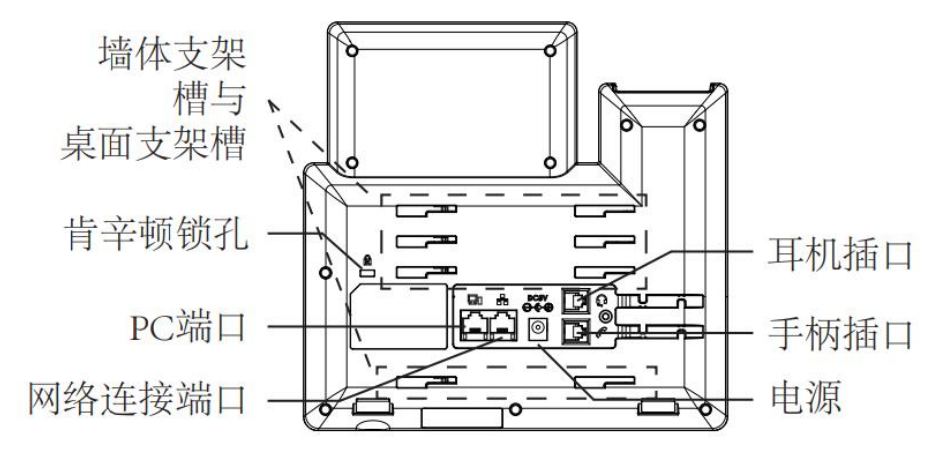

请按照以下步骤连接话机:

1. 将 RJ-45 以太网电缆的一端连接话机的网络连接端口;

2. 将以太网电缆的另一端连接到以太网交换机/集线器的上行端口;

3. 将电源适配器连接到话机的直流电源插孔,将电源适配器的另一端连接 到保护电源插座上; (支持 POE 的话机, 如果步骤 2 接在 POE 交换机上, 可以省 略步骤 3)

<span id="page-5-0"></span>4. 话机启动,设备进入主界面,设备获取 IP 地址。

# 1.3. 如何查看 GRP260X 的 IP 地址?

方法一:

您可以点击话机上的向上导航键 2 直接查看话机的 IP 地址。

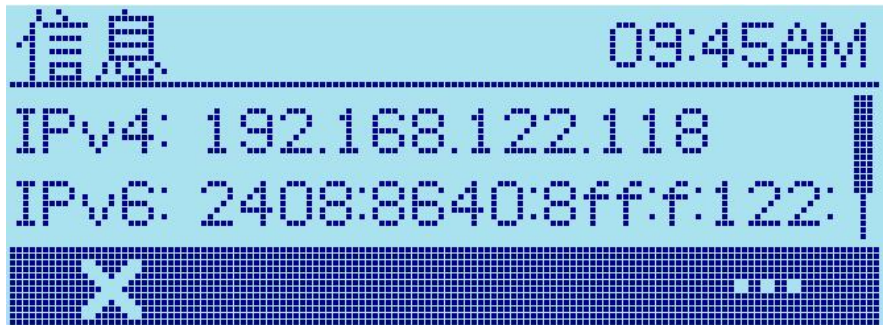

- 方法二:
- 1. 点击主菜单键 $\bigodot$ , 选择"状态"。
- 2. 选择网络状态,您可以在此查看 IP 地址、MAC 地址、子网掩码、网关等详 细信息。

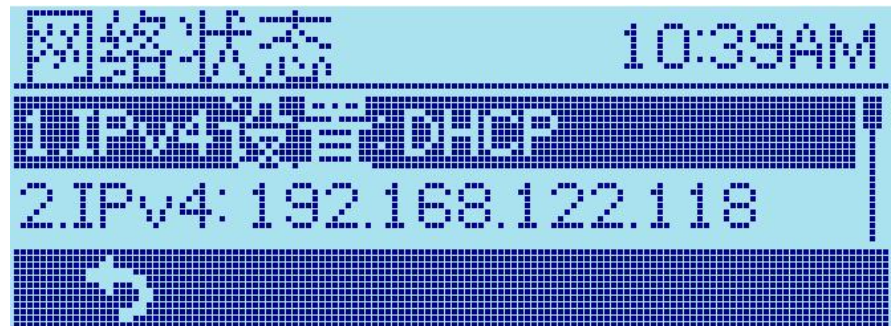

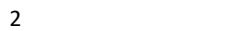

### <span id="page-6-0"></span>1.4. 如何设置 GRP260X 的 IP 地址?

您可以通过两种方式设置话机的 IP 地址: DHCP 设置和静态 IP 设置。

DHCP 自动获取 IP

请按照以下步骤通过 DHCP 自动获取 IP:

- 1. 点击主菜单键 $\bigodot$ , 选择"设置"。
- 2. 选择网络设置→**IPv4** 设置。
- 3. IPv4 地址类型选择 DHCP, 点击 产生成配置。

注意: 选择 DHCP 自动获取 IP, 网络环境中需要开启 DHCP 服务。

● 静态 IP 设置

请按照以下步骤手动配置静态 IP 地址:

- 1. 点击主菜单键 $\bigodot$ , 洗择"设置"。
- 2. 选择网络设置→**IPv4** 设置。

3. IPv4 类型选择 Static,输入 IP 地址,子网掩码,网关, DNS 服务器信息, 点击上往完成配置。

# <span id="page-6-1"></span>2.功能应用

### <span id="page-6-2"></span>2.1. 如何登陆 GRP260X 的 web 界面?

按照以下步骤手动登录 GRP260X 的 Web 界面:

- 1. 将电脑和 GRP260X 连接在同一网络下。
- 2. 打开电脑浏览器中,输入话机的 IP 地址。
- 3. 输入话机的用户名和密码(用户名: admin, 默认密码: 可在话机背面标 签上查看)。

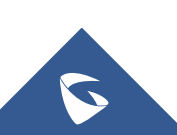

3

GRP260X 系列技术白皮书

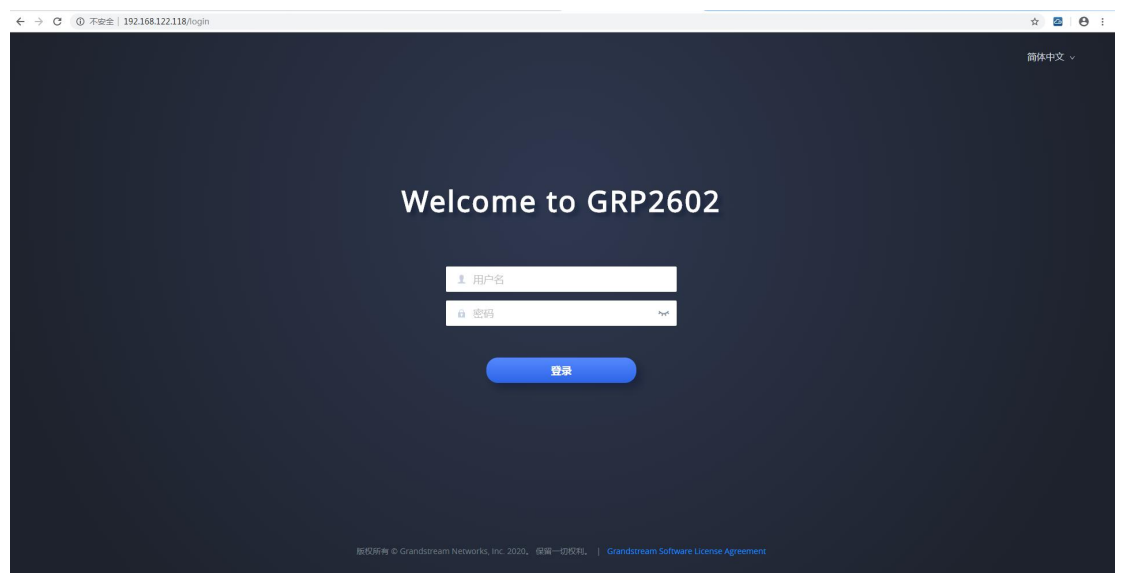

# <span id="page-7-0"></span>2.2. 如何注册分机?

您可以按照以下步骤注册分机:

- 1. 登录话机的 Web 页面。
- 2. 选择账号。
- 3. 选择要配置的账号,填写以下信息。
- 4. 点击保存并应用。

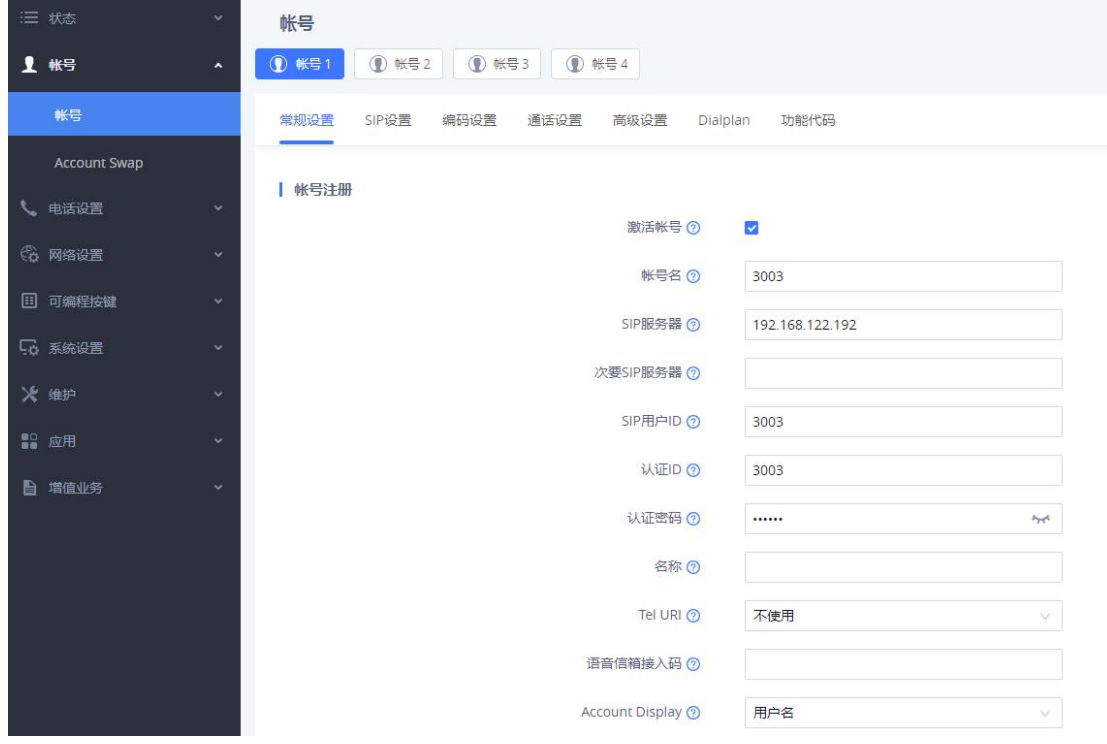

 $\mathbf C$ 

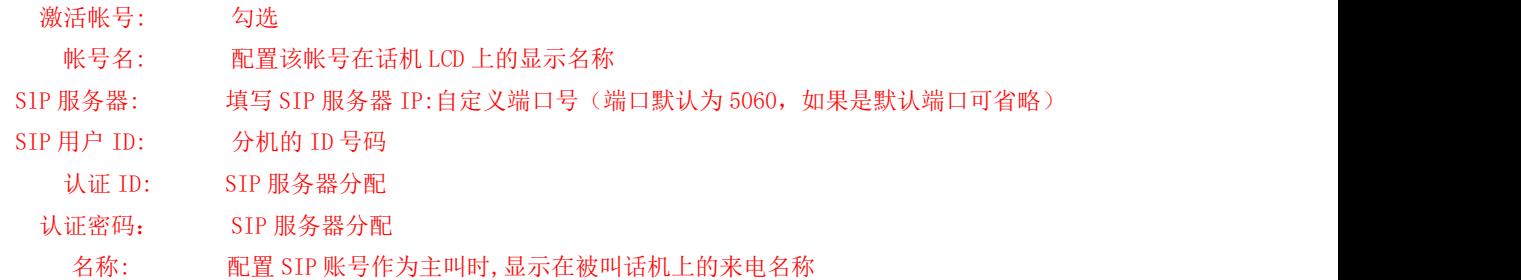

注册成功后,您可以在状态页面查看账号注册状态,若注册成功,账号前面 会显示绿色图标 , SIP 注册状态显示为"是"。话机 LCD 界面会显示注册的 账号名称,名称前面显示 ■图标。

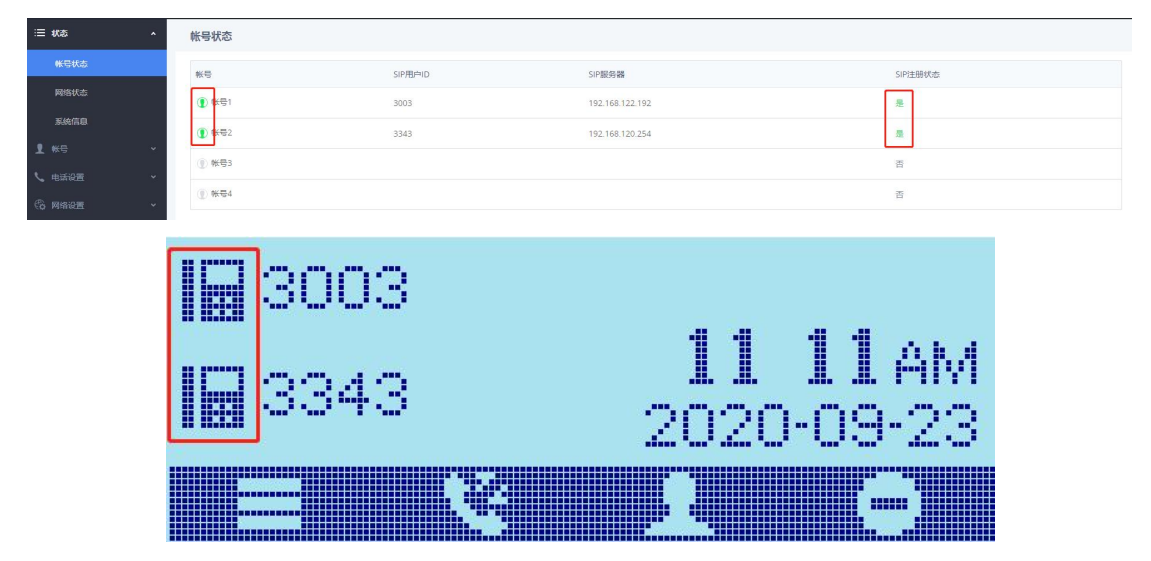

# <span id="page-8-0"></span>2.3. 如何通过话机拨打电话?

#### 直接拨号

1. 摘起手柄, 或按线路键、耳机键 <sup>O</sup>、免提键 <sup>10</sup>后, 将听到拨号音。

2. 按线路按键 \_\_ 洗择想要使用的线路和账号, 默认使用账号 1 和线路 1 呼出。

3. 使用键盘输入想要拨打的电话号码。

4. 按 SEND 键 ↓ 或"#"键发送呼叫。

注意: 如果用户输入号码后没有按 SEND 键或 "#"键发送呼叫, 话机默认等待 4 秒后自动 发送呼叫。系统管理员可以在Web页面的账号-通话设置-发送号码等待时间处关闭此功能或 设置等待时长。

### ● 待机拨号

- 1. 话机处于待机状态。
- 2. 使用键盘输入想要拨打的电话号码
- 3. 按 SEND 键 ↓ 或"#"键发送呼叫。

注意: 如果呼叫是通过SEND键或"#"键发送的, 那么话机将默认使用线路一拨打。

#### 重拨

重拨功能即重拨上一次拨打的电话。当话机中存在呼叫记录时,重拨功能可 用。

- 1. 摘起手柄、按耳机键 Q 或按免提键。
- 2. 按#号键重拨上一次拨打的电话。

### 通过呼叫记录拨打

- 1. 点击 调软键进入通话记录界面。
- 2. 按上下导航键选择要拨打的号码。
- 3. 点击SEND键 、 或拨号软键 中断。

### 通过联系人拨打

- 1. 点击联系人软键 进入联系人界面。
- 2. 按上下导航键选择要拨打的联系人。
- 3. 点击拨号软键 等呼出。

### <span id="page-9-0"></span>2.4. 如何通过 Web 界面拨打电话?

您可以按照以下步骤在Web页面拨打电话。

- 1. 登录话机的Web UI。
- 2. 在电话设置→通话设置中,开启点击拨打功能。
- 3. 点击左上角的 2 图标。

4. 选择要使用的账号,输入电话号码,点击"拨打"按钮呼出。

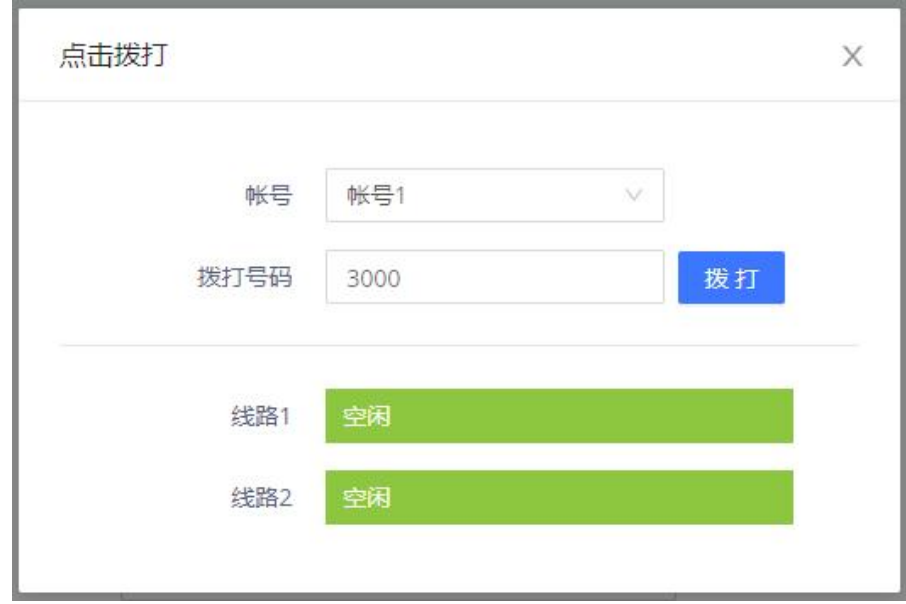

### <span id="page-10-0"></span>2.5. 如何通过 IP 方式拨打电话?

IP 呼叫允许两台话机在没有 SIP 代理的情况下建立通话。直接 IP 呼叫需要 具备以下条件之一:

- 两台话机都有公网 IP 地址。
- 两台话机在同一个局域网(LAN)、虚拟专用网(VPN)获取私有或公网 IP 地址。
- 两台话机通过一个路由器连接使用私有或公网 IP 地址(需配置有效端口或  $DMZ$ )。

请按照以下步骤建立直接 IP 呼叫。

1. 待机按数字键进入拨号界面。

2. 输入目标的IP地址。假设目标IP地址为192.168.1.60,端口号为5062, 则键盘输入的方式如下:192\*168\*1\*60#5062(\*键代表".",#键代表":")。

3. 按SEND键 、 发送呼叫。

#### 注意:

1. 如果对方端口号为5060,可省略端口号输入,话机默认向5060端口呼出。

2. 如要使用#号键输入端口号,需要在账号→通话设置→Key As Send中关闭#号键作 为SEND键的功能。

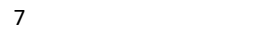

# <span id="page-11-0"></span>2.6. 如何设置自动接听?

- 1. 登录话机的 Web UI。
- 2. 选择账号→通话设置。
- 3. 勾选自动接听。
- 4. 保存并应用配置。

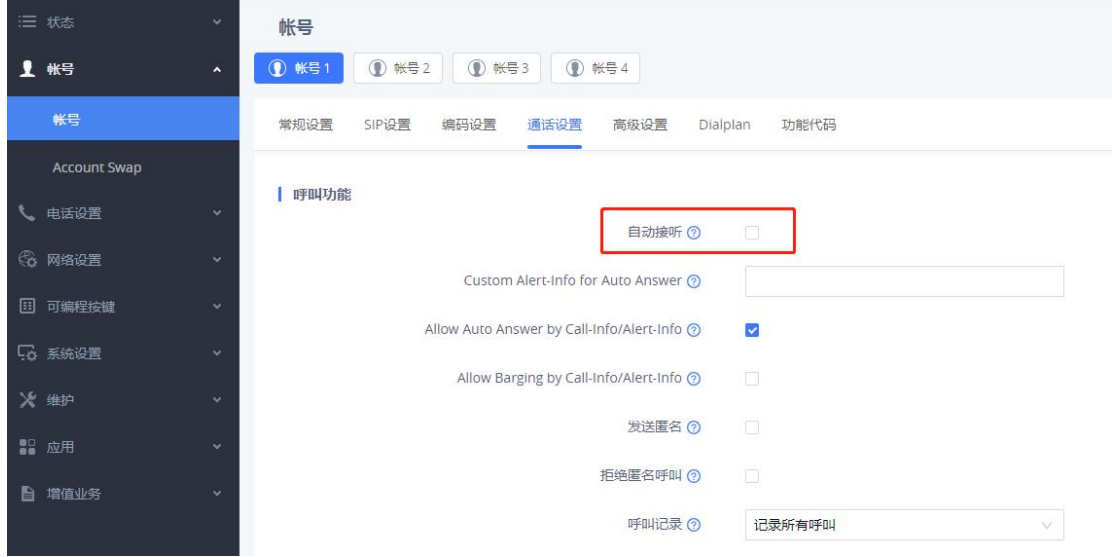

# <span id="page-11-1"></span>2.7. 如何设置自动拨号?

- 1. 登录话机的 Web UI。
- 2. 选择电话设置→通话设置。
- 3. 在摘机自动拨号中,输入要拨打的号码。
- 4. 设置摘机延迟时间。
- 5. 保存并应用配置。

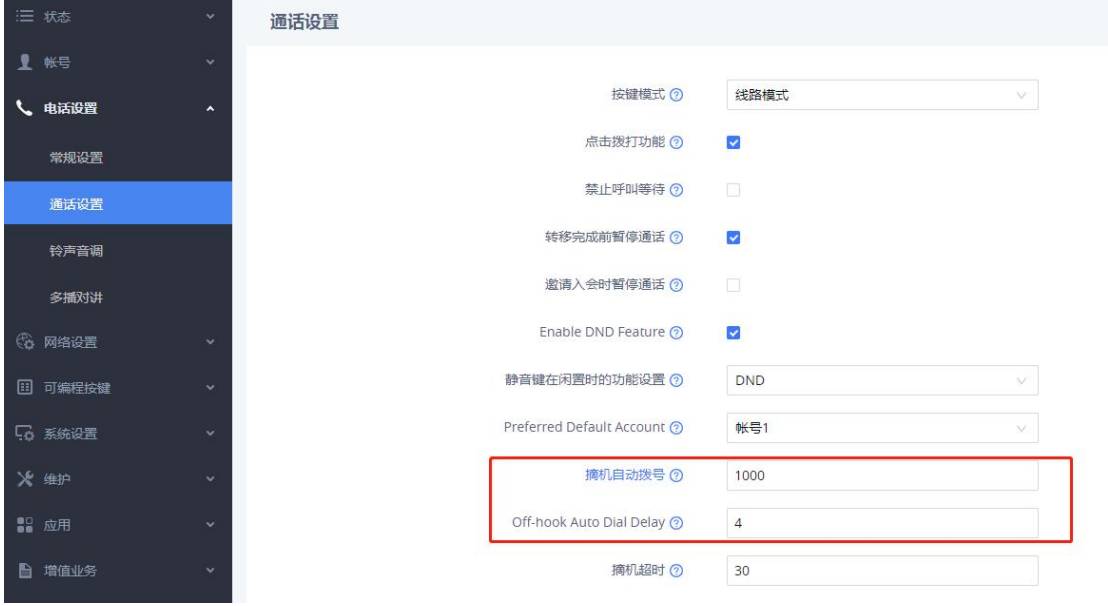

 $\mathbf C$ 

# <span id="page-12-0"></span>2.8. 如何设置免打扰?

在话机待机页面,点击 网络键即可开启免打扰功能。开启免打扰后,话机上方会显示 图标,话机将拒绝所有来电。

### <span id="page-12-1"></span>2.9. 如何进行呼叫前转?

请按照以下步骤进行呼叫前转:

- 1. 用户 A 与用户 B 建立通话。
- 2. 用户 A 按转移键<sup>3-2</sup>, 选择"盲转"。
- 3. 输入要转移的号码,点击转移键 3-3 或 4 对

### <span id="page-12-2"></span>2.10. 如何进行呼叫后转?

请按照以下步骤进行呼叫后转:

- 1. 用户 A 与用户 B 建立通话。
- 2. 用户 A 按转移键 ,选择"指定转"。
- 3. 输入用户 C 的号码, 点击转移键 <sup>3-2</sup> 或 【】<br>w#讲行转移。
- 4. 用户 C 接听后, 用户 A 点击转移键 <sup>3-2</sup> 或 <sup>14</sup> 软键完成转移。

# <span id="page-12-3"></span>2.11. 如何设置无条件/遇忙/无应答转移?

- 1. 点击主菜单键,选择设置→呼叫设置。
- 2. 选择要设置的号码,选择呼叫转移。
- 3. 选择要设置的转移类型,按左右导航键启用。
- 4. 设置要转移至的号码,点击 的第三软键完成设置。 设置完成后, 话机右上角会显示转移图标

### <span id="page-13-0"></span>2.12. 如何建立会议?

1. 会议发起者使用一条线路与参与者 A 建立通话连接。

2. 点击<sup>1</sup>软键,输入参会者B的号码,呼出通话。

3. 参与者B接听后,会议即建立完成。

建立会议后,您可以按II软键保持会议,按 #软键邀请成员,按 \* 软键 查看会议成员,按 软键踢出会议成员。

### <span id="page-13-1"></span>2.13. 如何实现留言功能?

- 1. 登陆话机注册账号的 SIP 服务器(下图以 UCM6510 为例)。
- 2. 在分机/中继→分机中, 选择话机注册的分机号。
- 3. 启用语音信箱,并设置语音信箱密码。
- 4. 保存后应用更改即可。

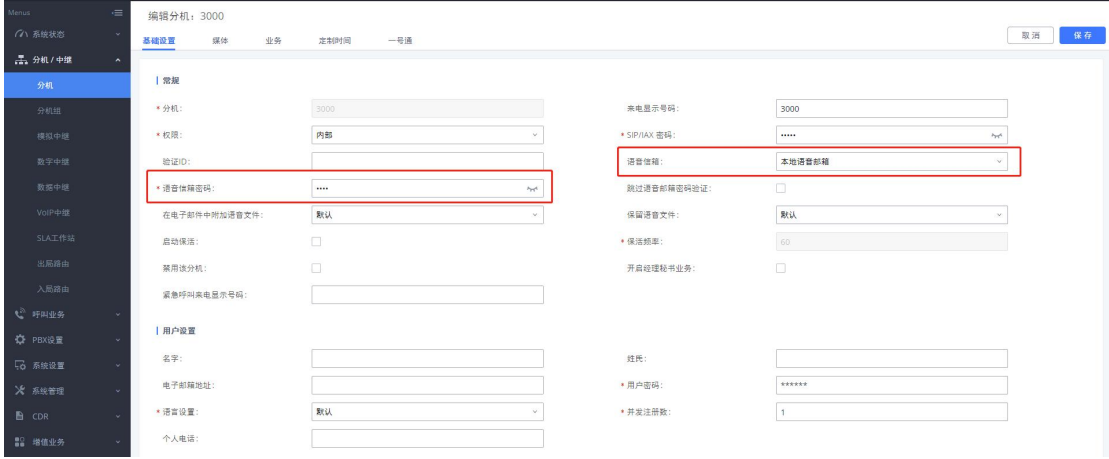

注意:潮流UCM和潮流话机场景适用,其他服务器具体情况具体配置。

说明:

#### 1. 语音信箱:

禁用: 不开启语音信箱相关功能。

启用本地语音邮箱:为该用户分配一个语音信箱帐号。

启用 Informate 外部语音邮箱: 为该用户转发来自外部语音系统的 notify 消息, 而本地语音邮箱将无法使 用。

#### 2. 在电子邮件中附加语音文件

是否在邮件中附加语音文件, "默认"选项是指使用全局设置。全局设置在语音信箱页面的"语音信箱的 邮箱设置"中配置。

3. 保留语音文件:该选项仅在本分机的"在电子邮件中附加语音文件"为"是",或者全局设置为"是",

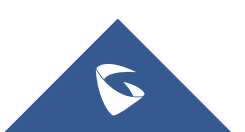

本分机设置为"默认"的时候生效。

# <span id="page-14-0"></span>2.14. 如何实现留言录音转发个人邮箱?

1. 登录话机注册账号的 SIP 服务器(下图以 UCM6510 为例)。

2. 在分机/中继→分机中,选择话机注册的分机号。

3. 语音信箱选择本地语音邮箱; 在电子邮件中附加语音文件选择是; 保留语音 文件选择是;电子邮箱地址选择设置需转发的邮箱地址。

4. 保存后应用更改后即可。

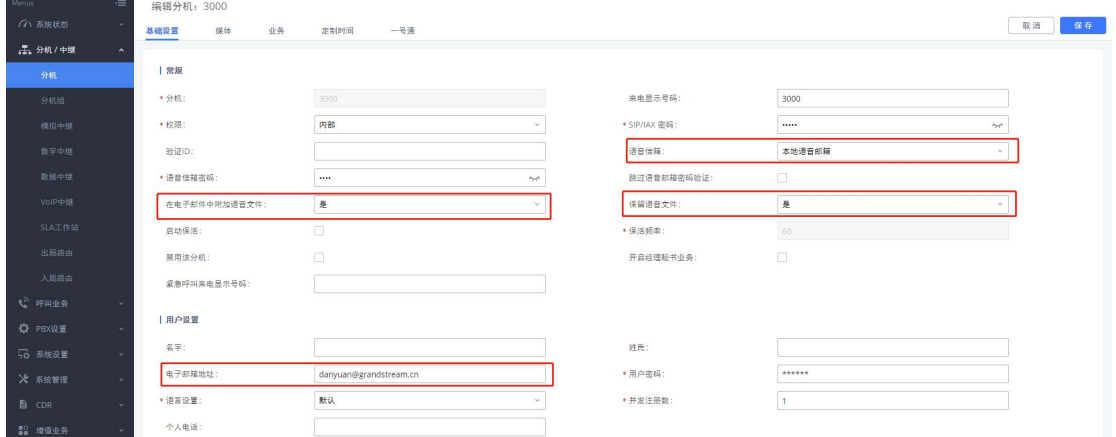

# <span id="page-14-1"></span>2.15. 如何查看语音留言?

有未读留言现象: 话机语音信箱按键 图 上方的指示灯会闪烁绿灯。

读取留言方式:点击语音信箱按钮 2 ,或摘机拨打\*97 后输入邮箱密码杳询语 音留言。

注意:要使用语音信箱按钮,需要先在 Web UI 的账号→常规设置→语音信箱接入码中输入 语音信箱业务码方可使用。

# <span id="page-14-2"></span>3.常见问题

### <span id="page-14-3"></span>3.1. 如何更改 Web 登录密码?

您可以按照以下步骤修改 Web 登录密码:

- 1. 登录话机的 Web UI。
- 2. 选择系统设置→安全设置。

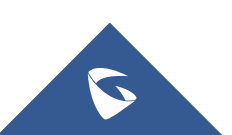

GRP260X 系列技术白皮书

3. 进入用户信息管理,修改用户密码和管理员密码。

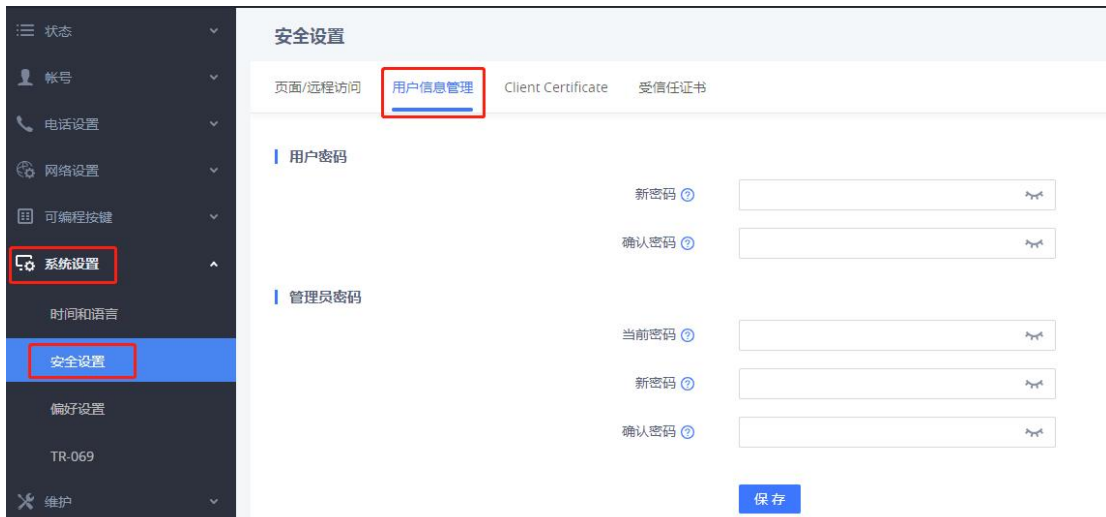

# <span id="page-15-0"></span>3.2. 如何进行网页访问控制?

您可以在系统设置→安全设置→Web 访问中配置网页访问控制参数。

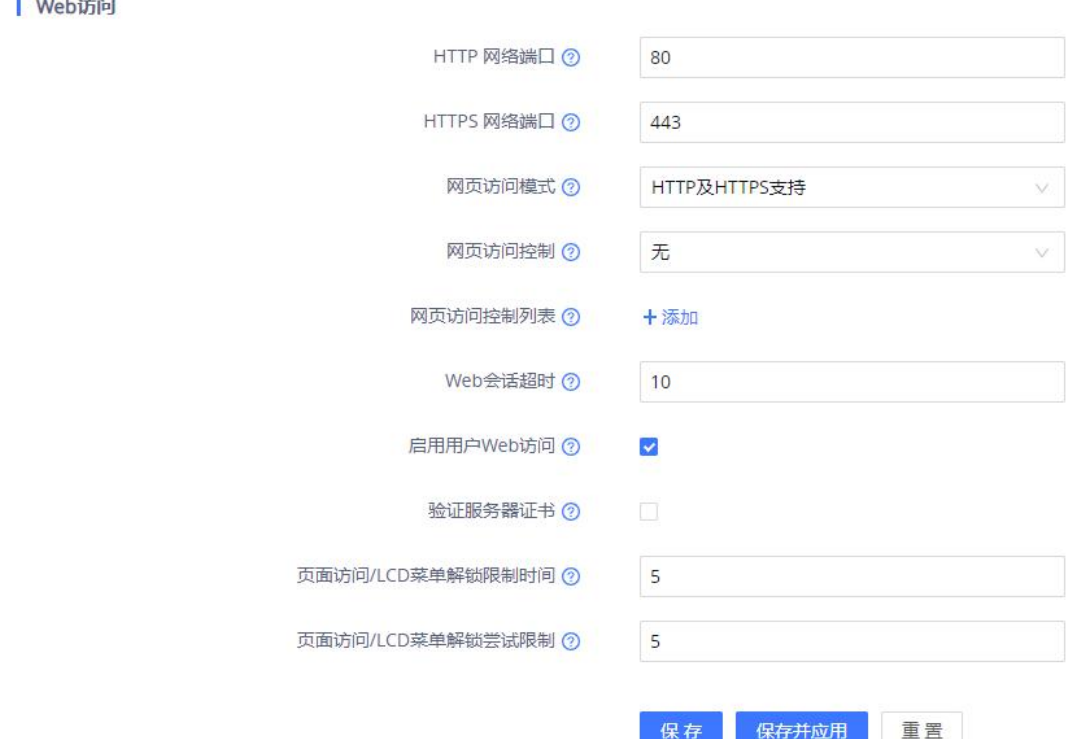

#### 参数说明

**HTTP Web** 端口:设置 HTTP 访问的端口号。 **HTTPS Web** 端口:设置 HTTPS 访问的端口号。 网页访问模式:设置网页访问协议,HTTP、HTTPS 或两者都用。 网页访问控制:配置访问白名单或黑名单。

网页访问控制列表:当网页访问控制为"白名单"时,仅该列表中的 IP 地址可访问 Web 页 面; 当网页访问控制为"黑名单"时,该列表中的 IP 地址不可访问 Web 页面。

**Web** 会话超时:配置多少空闲时间后会注销 Web 登录,单位分钟。

启用用户 **Web** 访问:可启用或禁用 User 用户访问 Web 页面。

页面访问**/LCD** 菜单解锁限制时间:当用户尝试登录 Web 页面或 LCD 失败超过 n 次,页面将 被锁住,用户将被限制登录一段时间后才能重新访问。该项指定页面访问限制时间。有效范 围 0 至 60 分钟。此功能用于 Web 页面登录、以及 LCD 菜单限制模式下的管理员登录。

页面访问**/LCD** 菜单解锁尝试限制:当用户尝试登录 Web 页面或 LCD 失败超过 n 次,页面将 被锁住,用户将被限制登录一段时间后才能重新访问。该项指定用户尝试登录 Web 页面或 LCD 的失败次数。此功能用于网络页面登录、以及 LCD 菜单限制模式下的管理员登录。

### <span id="page-16-0"></span>3.3. 如何配置键盘锁?

您可以在系统设置→安全设置→键盘锁中配置键盘锁。

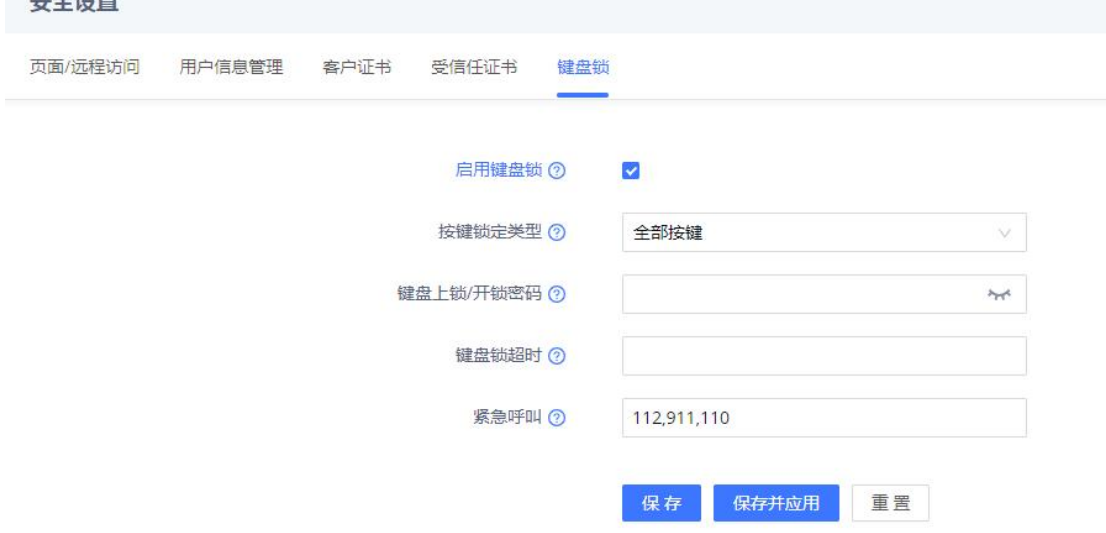

参数说明

 $A$ 

启用键盘锁: 启用后, 用户可通过长按星号键 4 秒锁住键盘。

按键锁定类型: 如果设置为"功能键", 则只有功能键会被锁定, 您仍然可以拨打紧急电话; 如果设置为"所有按键", 所有按键都将被锁定, 不允许拨打紧急电话。

键盘上锁/开锁密码: 配置键盘上锁/开锁密码。

键盘锁超时: 设置键盘自动上锁前的话机空闲时间。有效范围 0 到 3600 (秒), 设置为 0 时键盘不会自动上锁。

紧急呼叫:设置紧急呼叫号码,可配置多个号码,用","隔开。

### <span id="page-16-1"></span>3.4. 如何使用 PC 端口?

以太网电缆的另一端连接到以太网交换机/集线器的上行端口,但只有一个 下行端口连接话机 LAN 口,此时话机相当于小型交换机,拿取单独网线一端连接

13

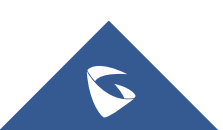

话机 PC 口, 另一端连接电脑网口, 电脑可正常获取网络。

### <span id="page-17-0"></span>3.5. 如何查看话机当前版本信息?

#### 通过LCD界面查看

点击菜单键,选择状态→系统状态→软件版本,即可查看话机的版本信息。

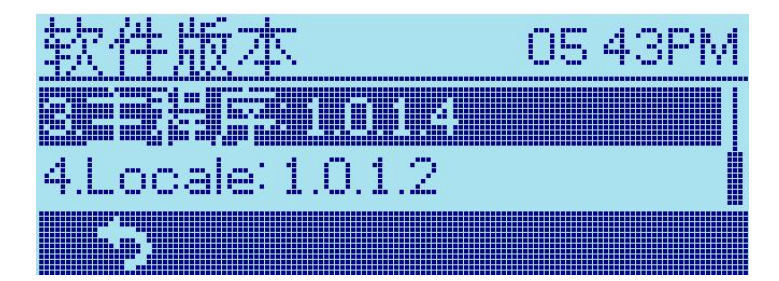

#### 通过Web界面查看

登录Web UI, 选择状态→系统信息, 即可查看话机的版本信息。

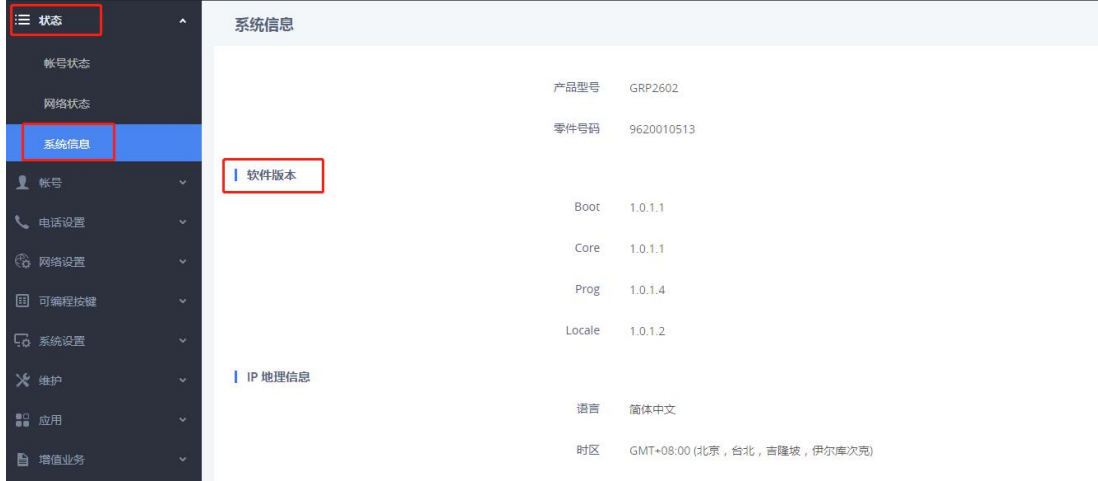

# <span id="page-17-1"></span>3.6. 如何查看话机 mac 地址信息?

#### 通过LCD界面查看

点击菜单键,选择状态→网络状态,即可查看话机的MAC地址。

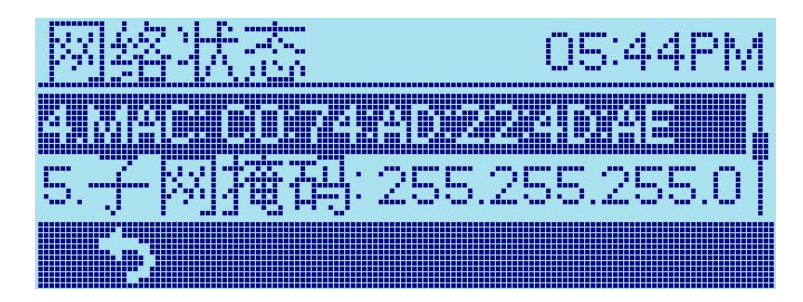

### **● 通过Web界面查看**

登录Web UI, 选择状态→网络状态, 即可查看话机的MAC地址。

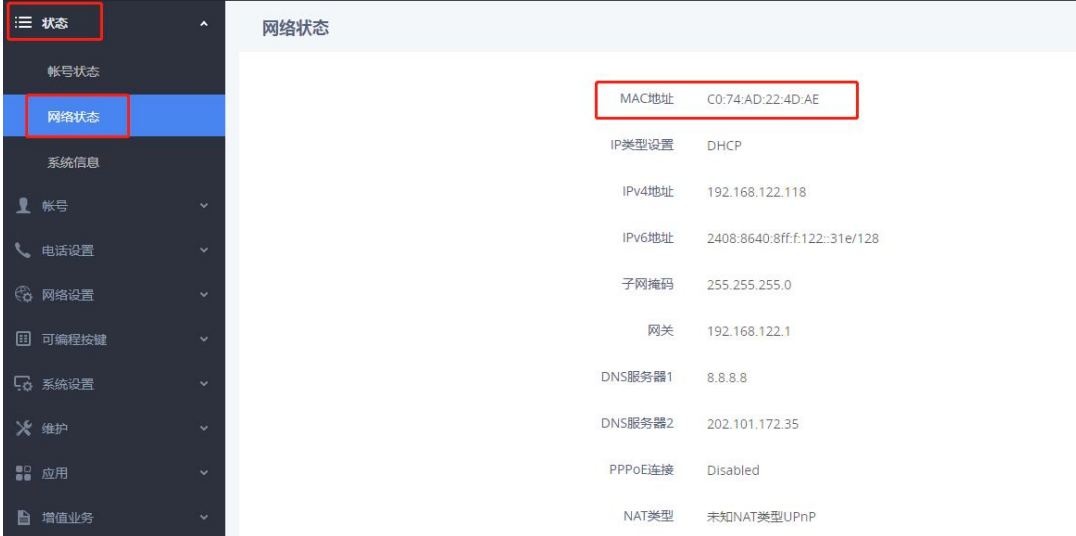

# <span id="page-18-0"></span>3.7. 如何设置来电黑名单?

- 1. 登录话机的 Web UI。
- 2. 选择应用→本地联系人→联系人信息。
- 3. 点击添加联系人按钮 <sup>添加联系人</sup>
- 4. 填写联系人信息,选择群组"**Blacklist**"。
- 5. 点击存储即可。

15

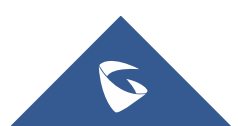

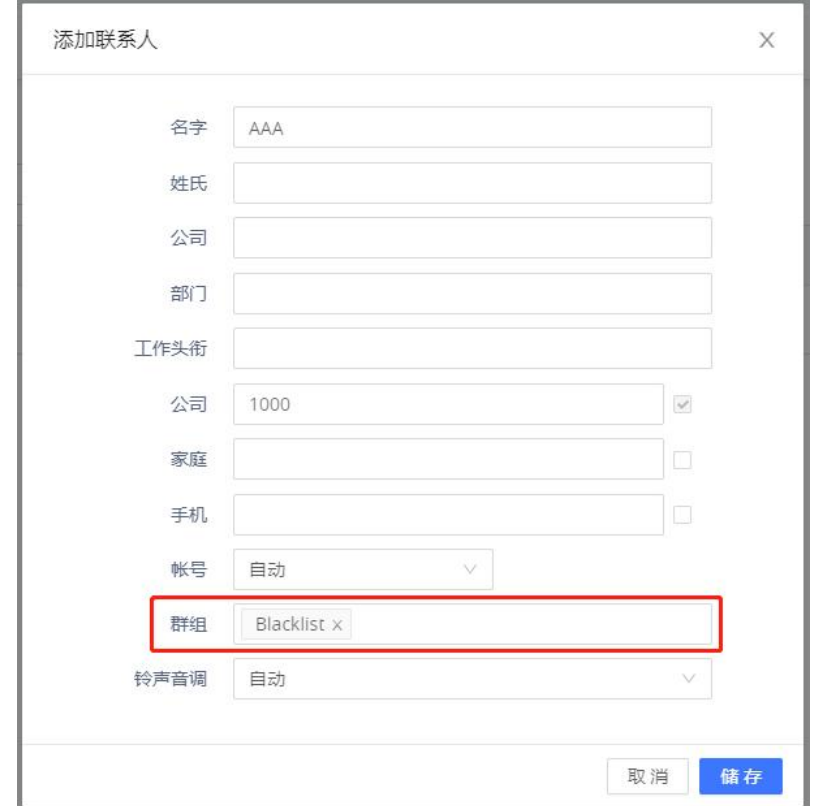

GRP260X 系列技术白皮书

设置完成后, 在 LCD 界面点击 对软键进入本地电话本, 被加入黑名单的联 系人会显示 图图标。

您也可以在电话本中选中联系人,点击更多 ....,然后点击 到或 上的 添加或移除黑名单。

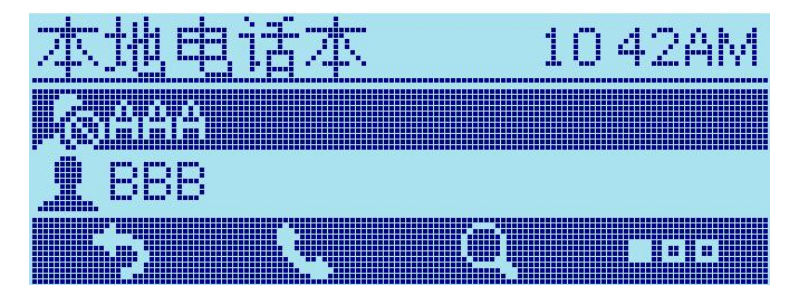

# <span id="page-19-0"></span>3.8. 如何设置通话中拒绝新来电?

- 1. 登录话机的 Web UI。
- 2. 选择电话设置→通话设置。
- 3. 勾选禁止呼叫等待即可。

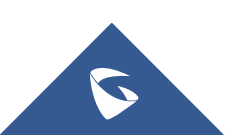

#### GRP260X 系列技术白皮书

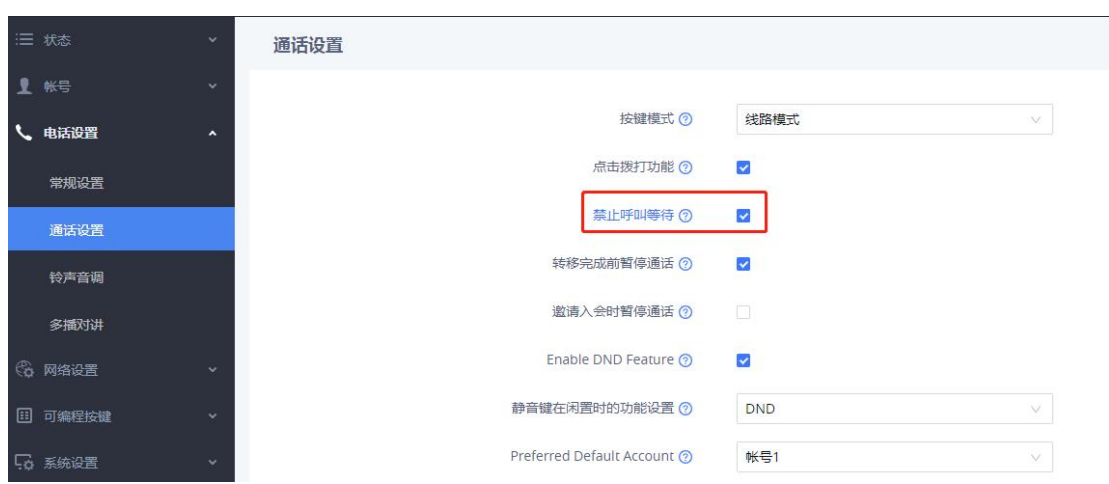

您也可以在账号→通话设置中单独给某个账号设置呼叫等待。

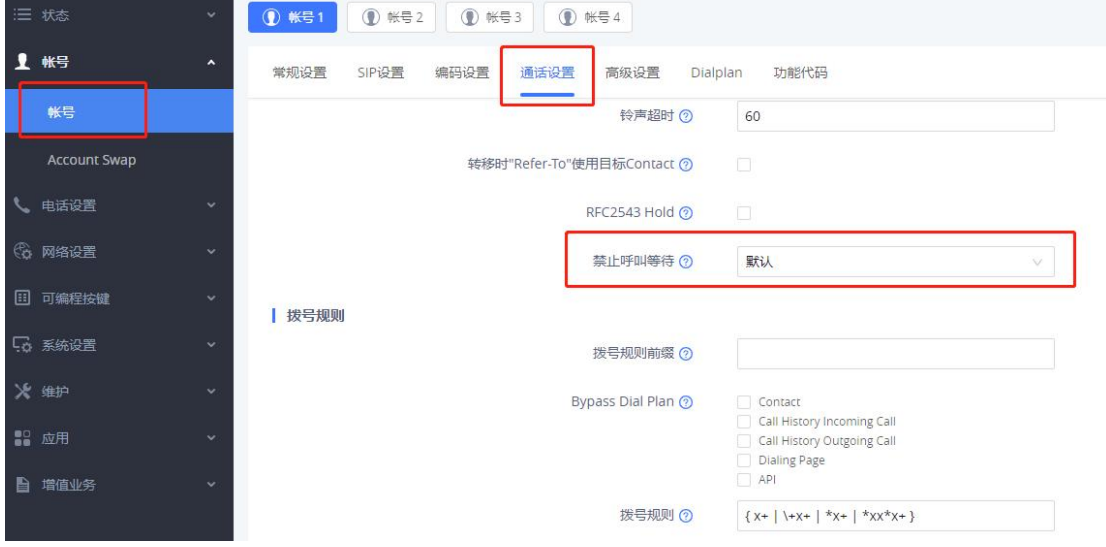

# <span id="page-20-0"></span>3.9. 如何拒绝莫名来电?

场景: 同一服务器下 A 话机处于闲置状态, B 话机收到 A 的来电。

- 1. 登录话机的 Web UI。
- 2. 选择账号→高级设置。

3. 在安全设置中,勾选仅允许来自 SIP 服务器的请求,来电 INVITE 时检测 SIP 用户 ID, 验证来电 INVITE。

4. 保存并应用配置。

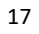

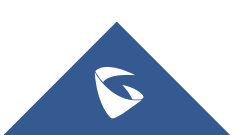

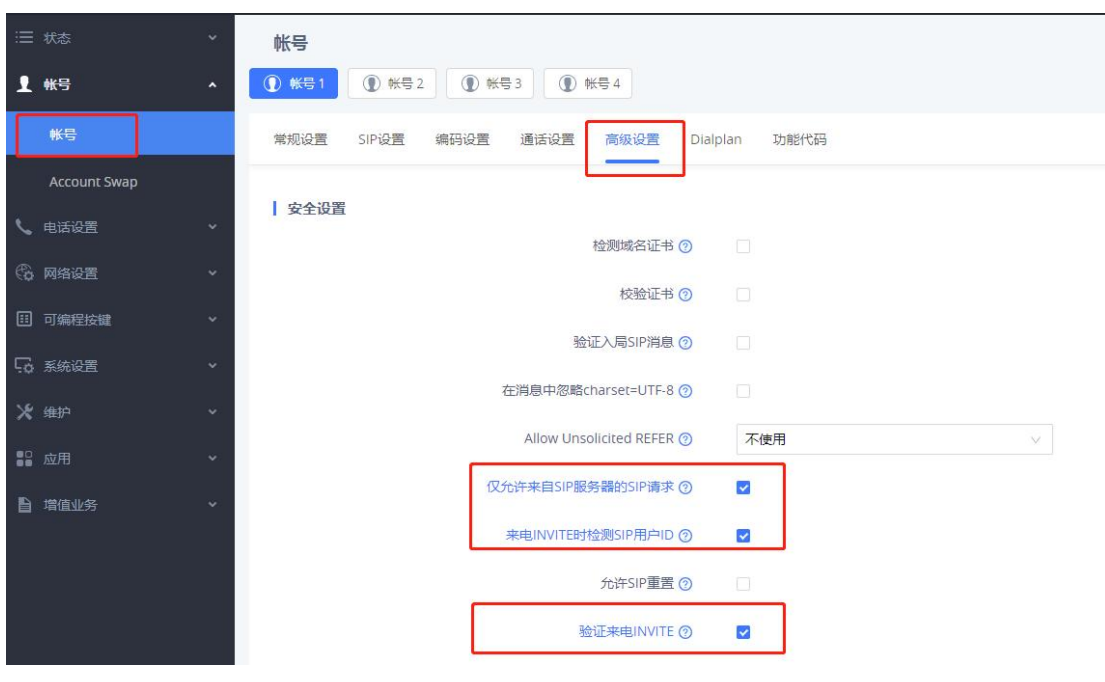

GRP260X 系列技术白皮书

### <span id="page-21-0"></span>3.10. 话机注册不成功如何处理?

1. 检查 SIP 服务器地址与话机 IP 地址网络连通性是否正常, IP 互 ping 是 否能通,如不通请检查网络;

2. 检查话机上的 SIP 服务器地址及 SIP 服务器端口是否填写正确。账号相 关配置如用户 ID, 认证 ID 以及认证密码是否填写正确;

3. 在 SIP 设置-基本设置里面,检查 SIP 注册状态选项是否勾选为"是", 如勾选为"否",请改为"是",该选项默认为"是";

4. 使用的 SIP 传输方式 (UDP、TCP、TLS) 服务器是否支持, 选择服务器所 支持的传输协议,默认为 UDP;

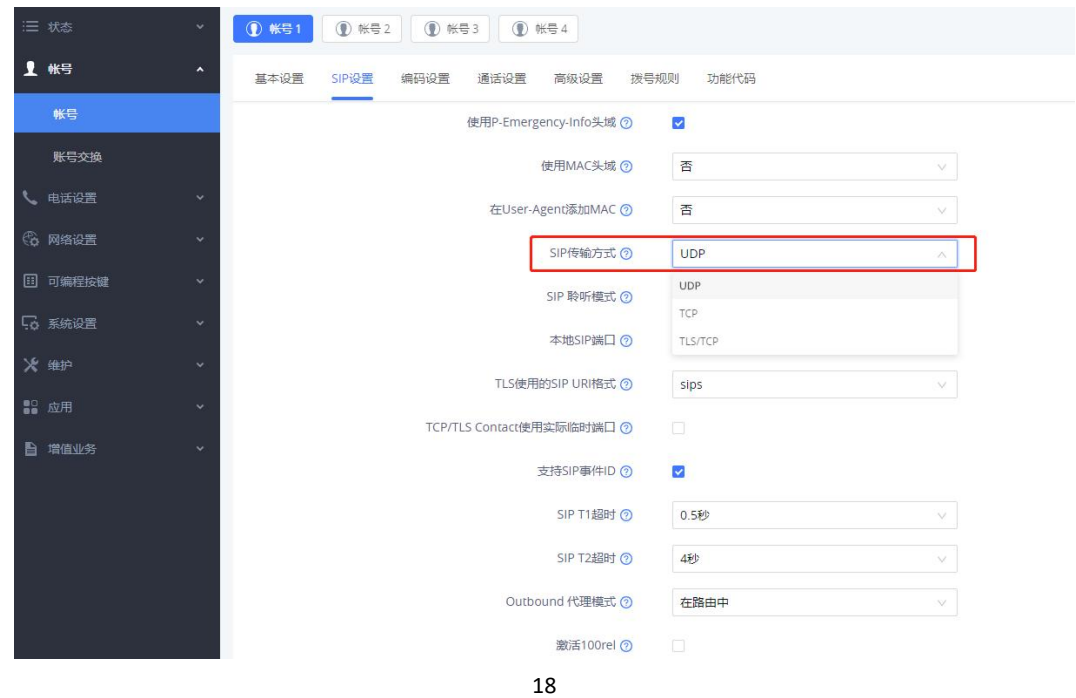

5. 如有设置出局代理服务器,确认出局代理服务器地址网络连通性正常, IP 地址及端口填写正确;

6. 若以上皆无法解决问题,请提供话机注册异常数据包给潮流技术支持, 详细抓包步骤请见 3.28 [如何进行网络抓包](#page-44-0)

# <span id="page-22-0"></span>3.11. 话机分机注册掉线如何处理?

- 1. 登录话机的 Web UI。
- 2. 选择账号→SIP 设置。
- 3. 注册期限改至 1-5(默认 60,单位为分钟)。
- 4. 勾选启动 options 保持激活。
- 5. 保存并应用配置。

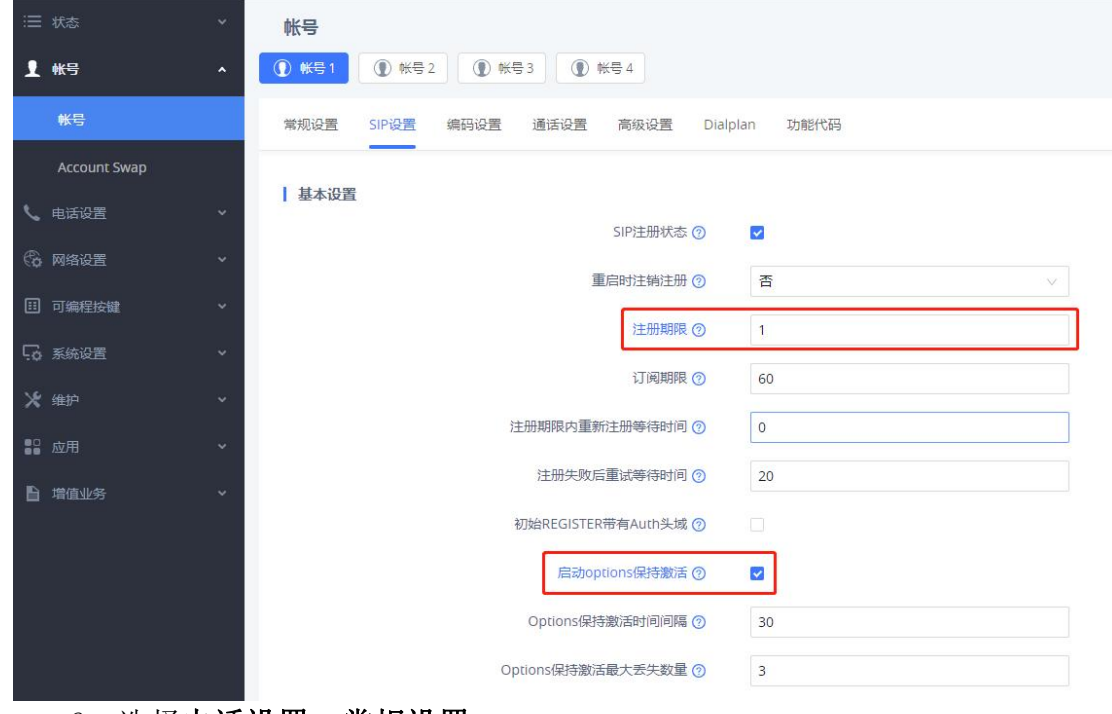

- 6. 选择电话设置→常规设置。
- 7. 勾选随机端口。

S

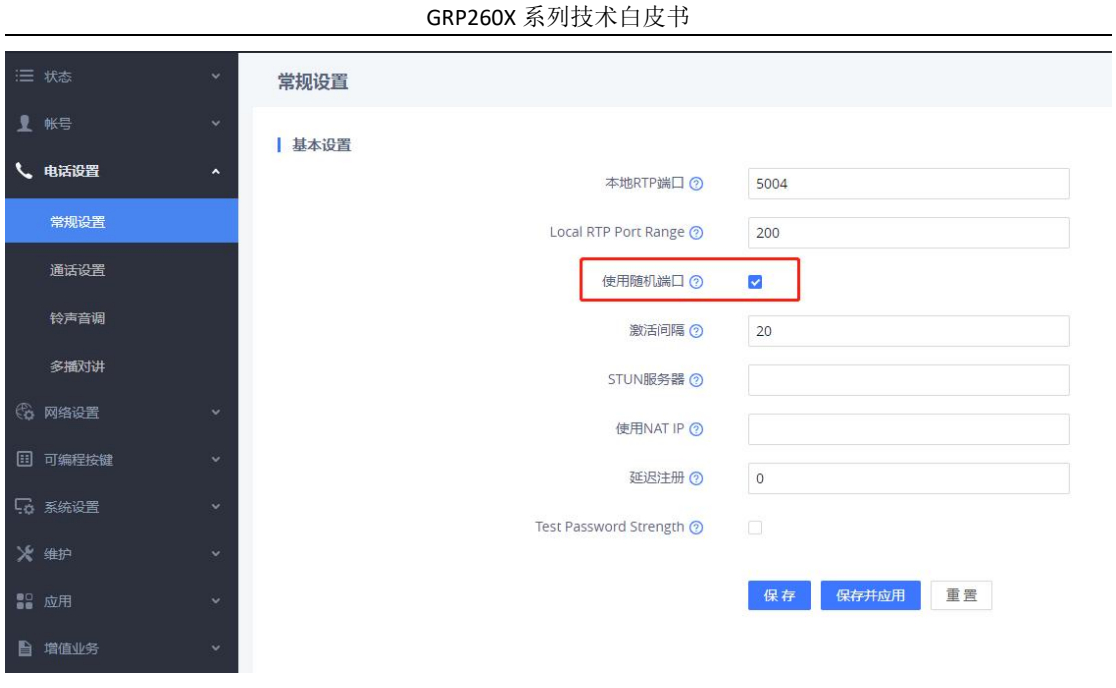

<span id="page-23-0"></span>注意: 启用随机端口后, 将无法使用 IP 呼叫。

# 3.12. 话机单通问题如何处理?

- 1. 请确认关闭了路由器的 ALG 功能。
- 2. 检查听筒是否连接在正确的接口上,听筒接口名称为"Handset"。
- 3. 检查话机是否按了静音键,确认对方或自己是否开启了静音。

4. 如果您的话机注册在公网,可能是 NAT 穿透问题引起的。请在 Web 页面 的账号→网络设置中将 NAT 穿透选为"STUN"。

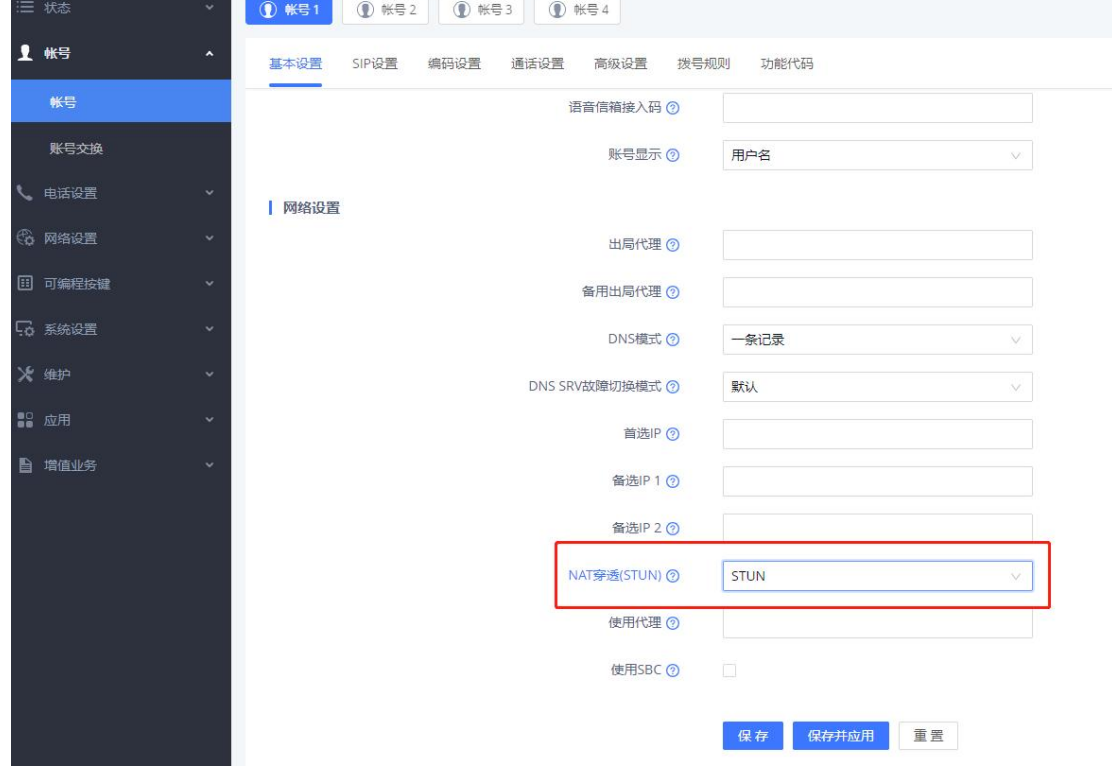

5. 检查话机使用编码是否一致。可在 Web 页面的账号→编码设置中修改编 码协商的优先级。

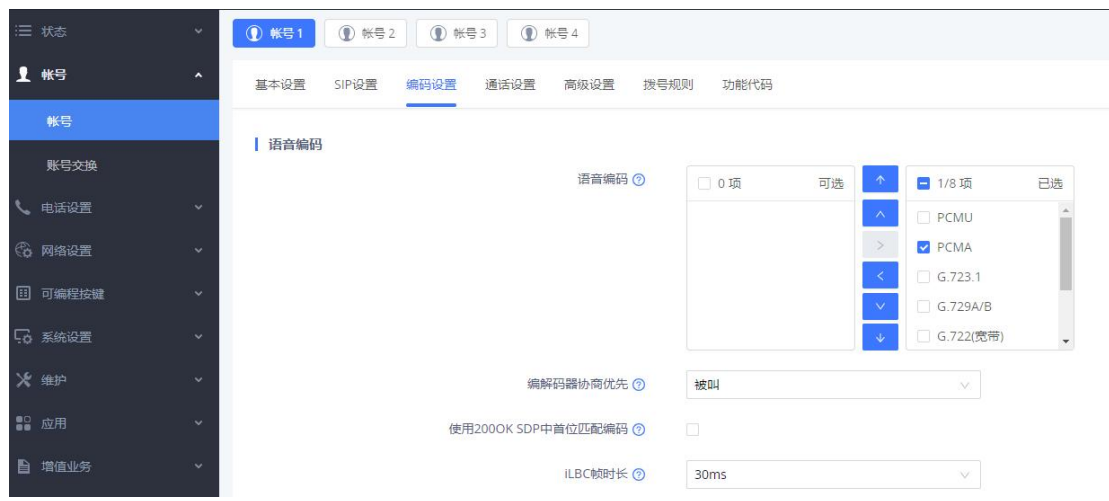

# <span id="page-24-0"></span>3.13. 如何设置来电不显示号码?

- 7. 登录话机的 Web UI。
- 8. 选择账号→通话设置→来电显示。
- 9. 将来电 ID 显示设置为"不使用"。
- 10. 保存并应用配置。

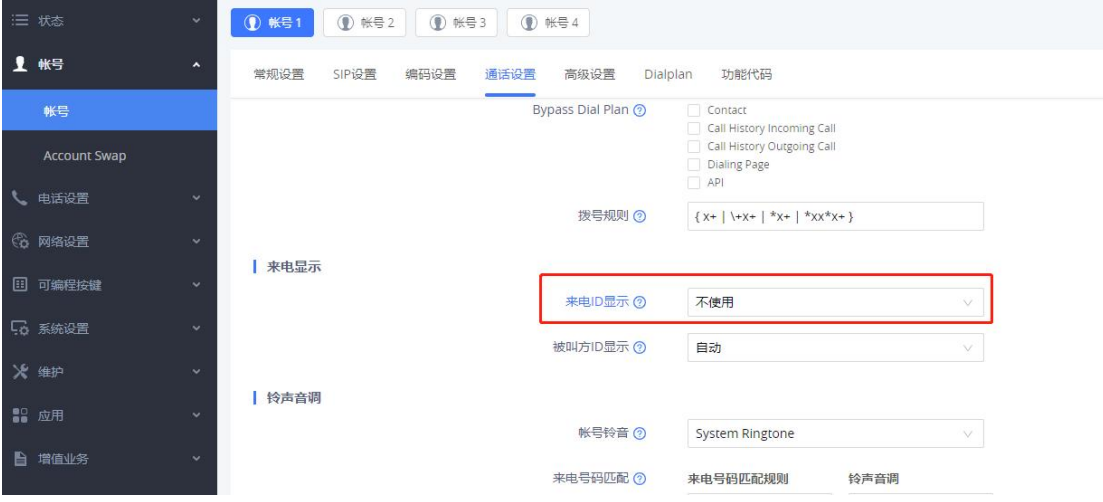

# <span id="page-24-1"></span>3.14. 如何进行匿名呼叫?

- 1. 登录话机的 Web UI。
- 2. 选择账号→通话设置→呼叫功能。
- 3. 勾选发送匿名。
- 4. 保存并应用配置。

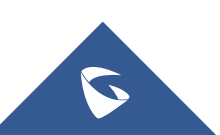

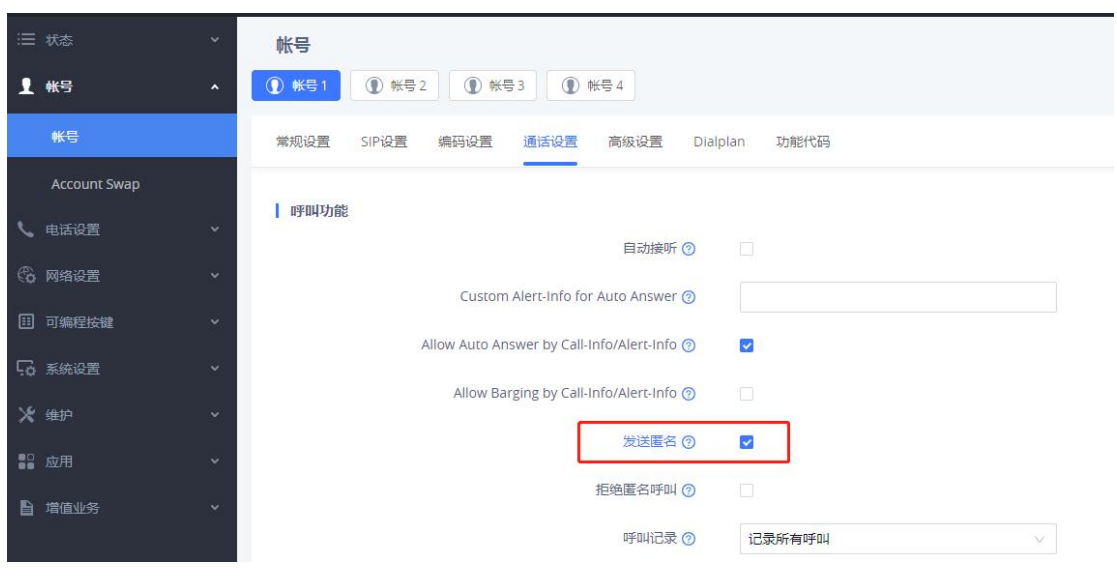

GRP260X 系列技术白皮书

# <span id="page-25-0"></span>3.15. 如何使用隔音罩功能?

GRP260X 的隔音罩功能可以在通话时智能消除话机本地端的环境噪音,对端 在收听时只会听到 GRP 端通话者的声音,不会听到他周围的环境音。隔音罩功能 有手柄模式和耳机模式。

1. 登录话机的 Web UI。

2. 选择系统设置→偏好设置→音频控制。

3. 开启耳机和手柄的隔音罩,根据实际情况选择隔音罩类型。

耳机: 当耳机的 TX 响度较大时, 请选择"偏响的耳机", 当耳机的 TX 响度较小时, 请 选择"偏柔的耳机"。默认选中"适中的耳机"。

手柄:选择"高屏蔽",可完全隔绝环境噪声,选择"柔屏蔽",可以保留部分舒适环 境噪音。

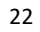

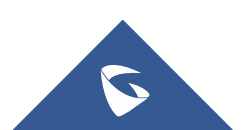

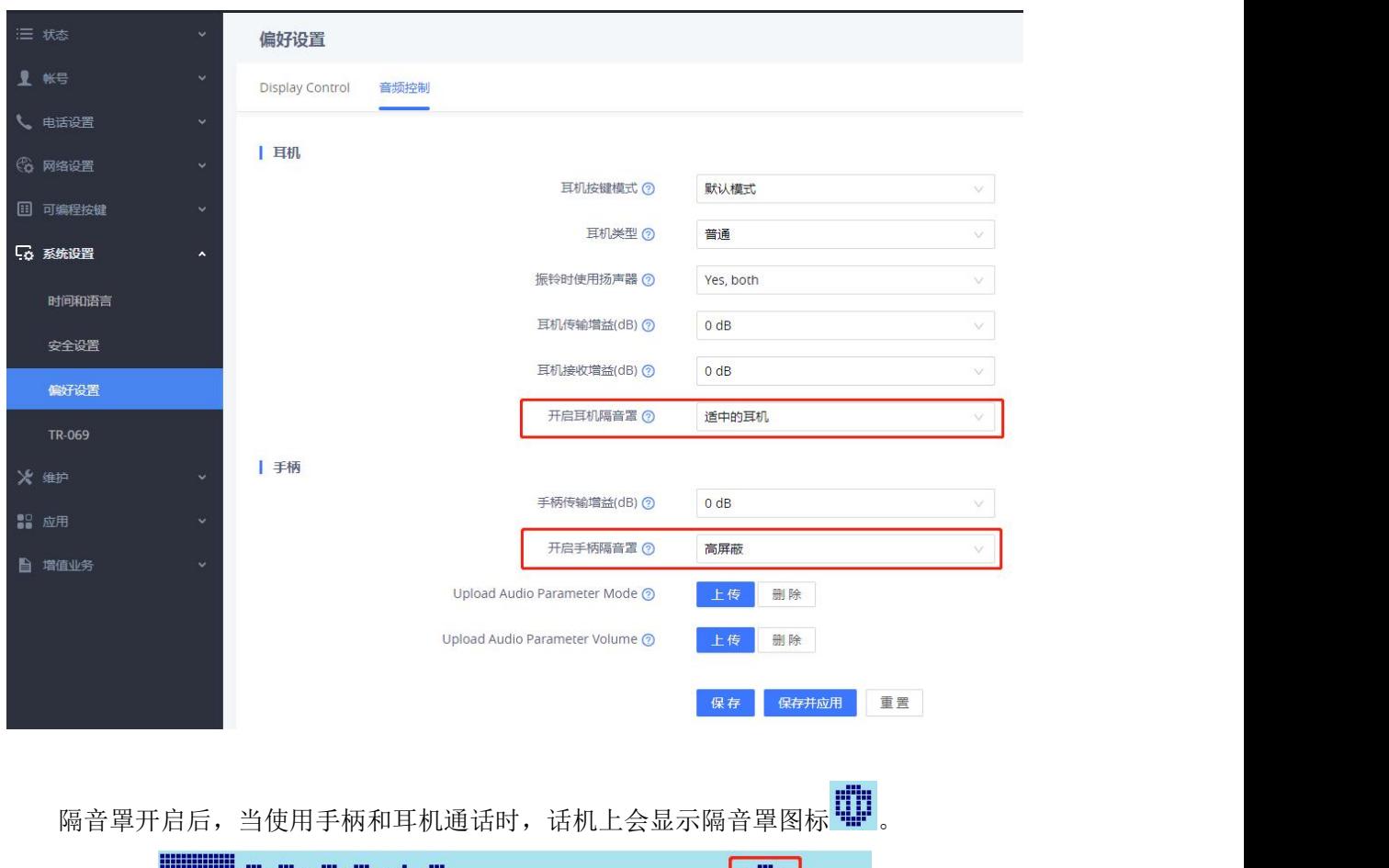

#### GRP260X 系列技术白皮书

000000 W. ₩ 3001 info W **JA** 

# <span id="page-26-0"></span>3.16. 如何自定义软键布局?

您可以在可编程按键中设置待机界面软键和通话界面软键。

### 自定义待机界面软键

1. 进入可编程按键→待机界面软键。

- 2. 开启自定义待机界面软按键布局。
- 3. 添加自定义软键, 如图添加了使用账号 1 快速拨打 3000 的快速拨号软键。

4. 在自定义软按键布局中选择您要显示的软按键,选中的软键会显示在右边的"已启 用功能"框中。

5. 在"已启用功能"框中上下拖动软键设置布局顺序,最右侧会显示 LCD 预览图。

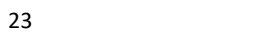

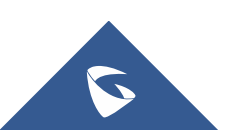

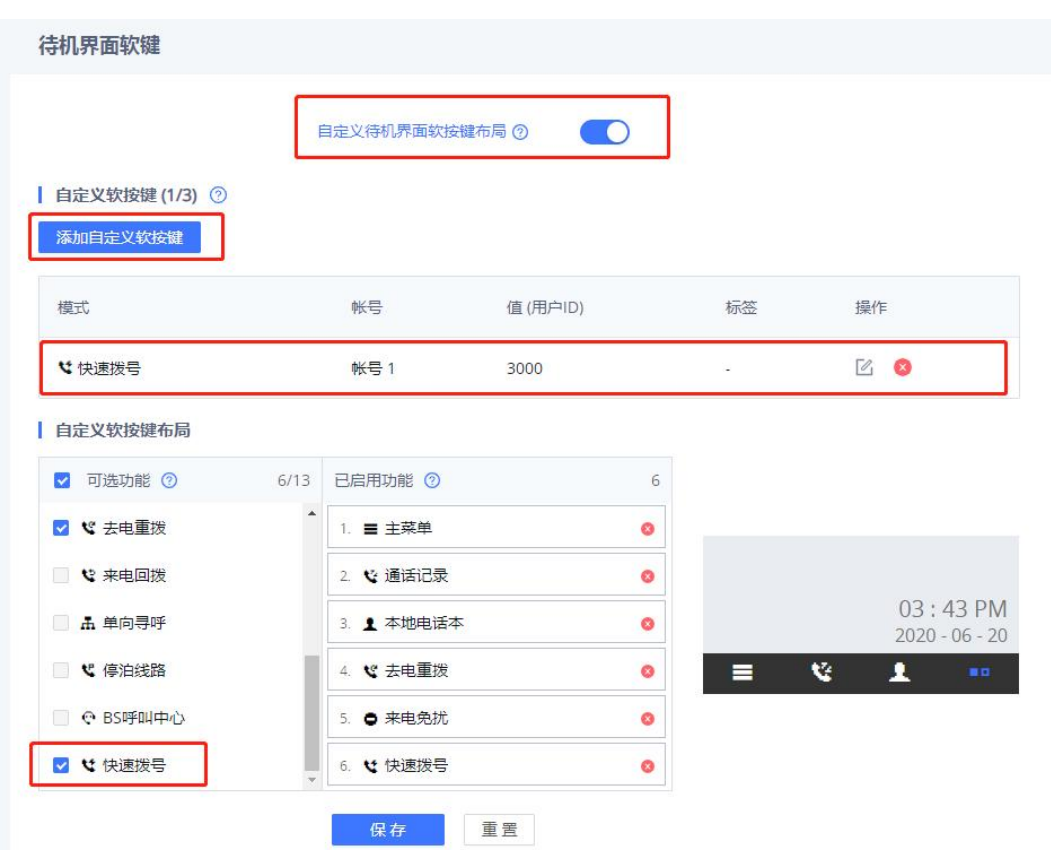

#### 自定义通话界面软键

1. 进入可编程按键→通话界面软键。

- 2. 开启自定义通话界面软按键布局。
- 3. 添加自定义软键, 如图添加了快速拨打 3000 的快速拨号软键 a。
- 4. 在自定义软按键布局中选择要配置的通话状态。
- 5. 选择您要显示的软按键,选中的软键会显示在右边的"已启用功能"框中。
- 6. 在"已启用功能"框中上下拖动软键设置布局顺序。

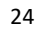

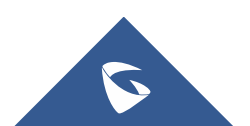

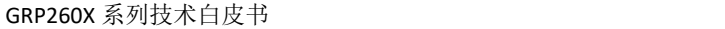

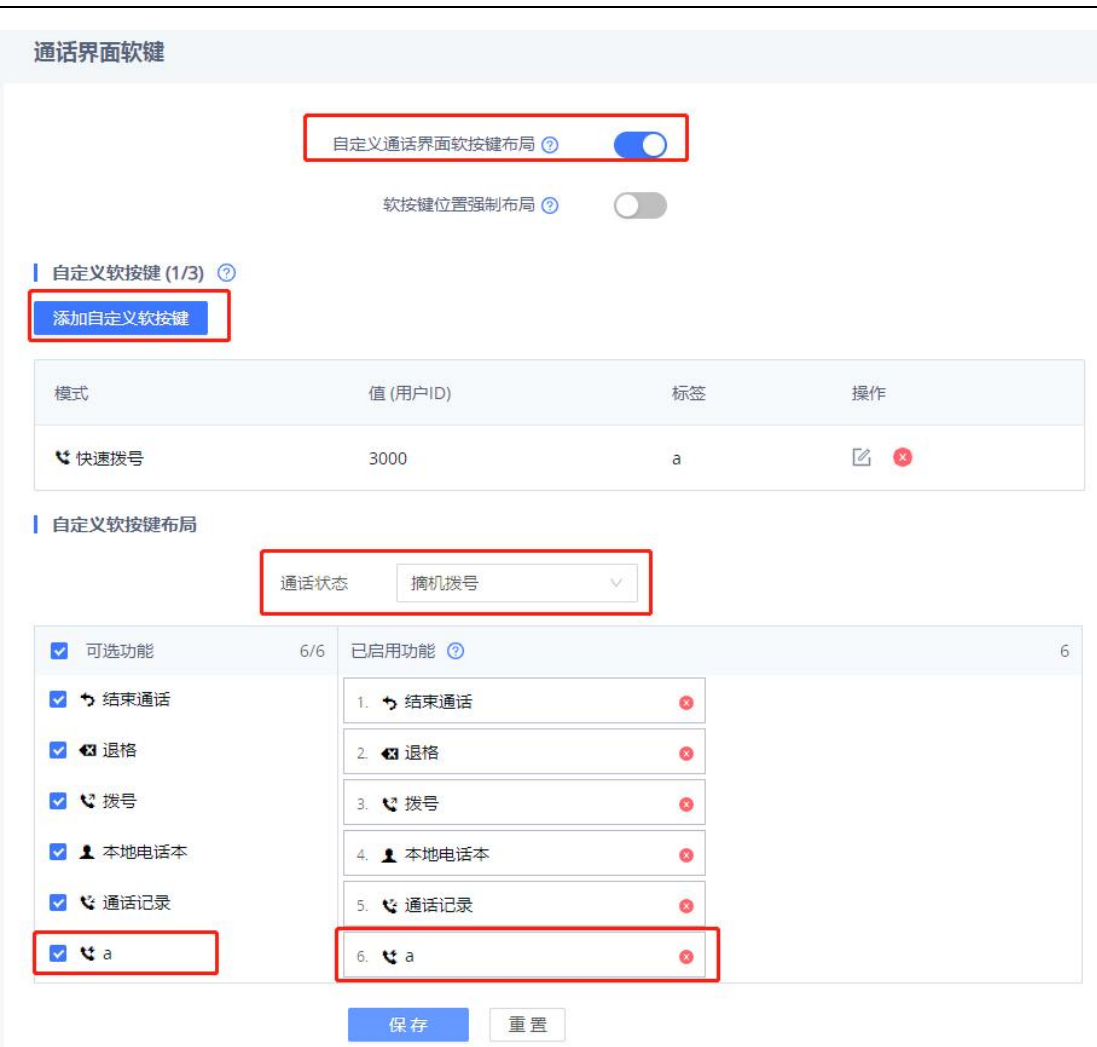

# <span id="page-28-0"></span>3.17. 如何进行话机截屏?

请按照以下步骤对话机进行截屏:

1. 在浏览器中输入话机 IP/lcd.html, 即可进入截图界面。如话机 IP 为 192.168.122.114, 则在浏览器中输入 192.168.122.114/lcd.html,进入登录界面:

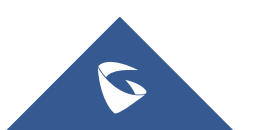

GRP260X 系列技术白皮书

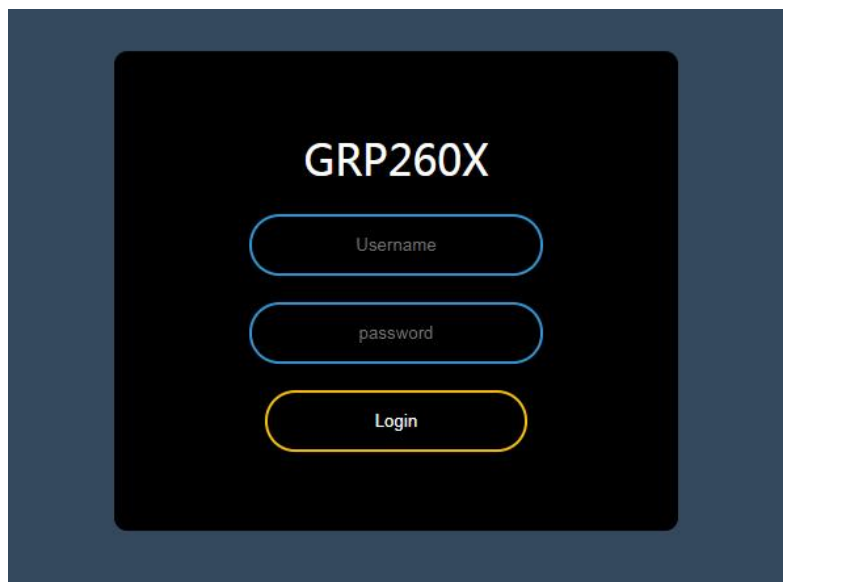

2. 输入话机的用户名和密码,点击 Login 登录,进入如下界面。

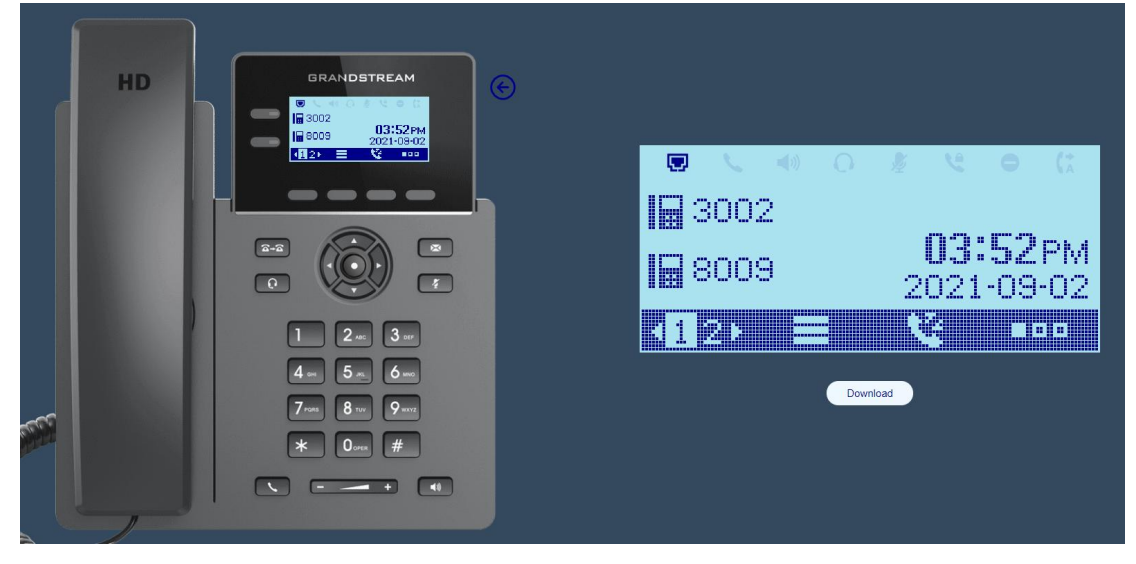

- 3. 用鼠标点击左边话机的按键,进入想要截屏的界面。
- 4. 点击右图下方的"Donwload"按钮即可保存截图。

# <span id="page-29-0"></span>3.18. 如何实现多播对讲?

请按照以下步骤配置多播对讲:

- 1. 登录话机的 Web UI。
- 2. 选择电话设置→多播对讲。
- 3. 勾选多播对讲模式, 在监听地址处填写监听地址和端口号。
- 4. 保存并应用即可。

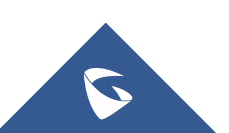

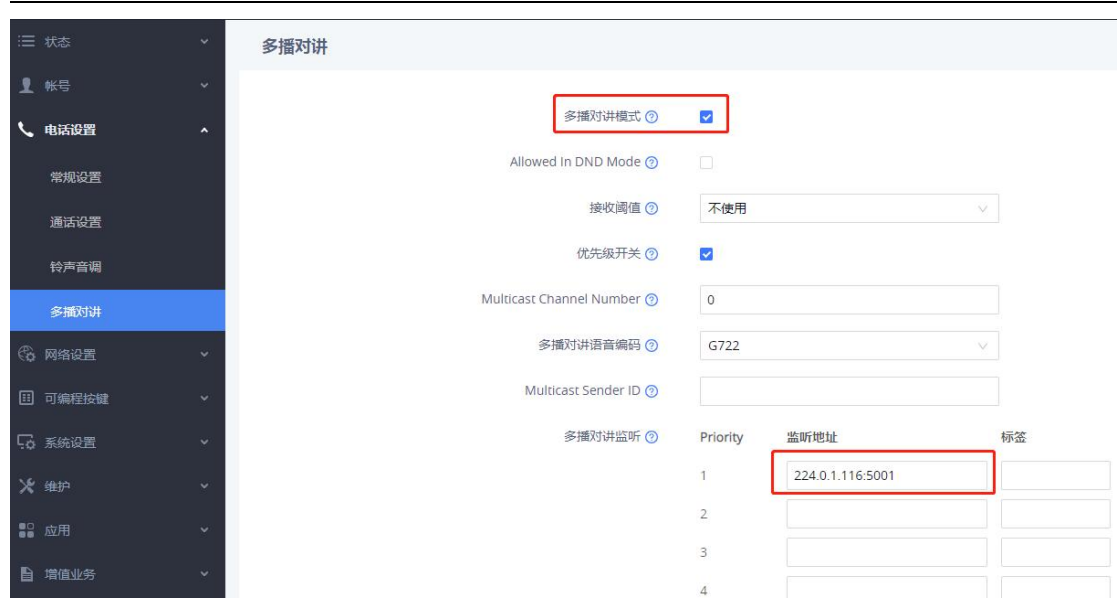

GRP260X 系列技术白皮书

#### 说明:

监听地址: 想要加入的组播组的 IP 地址,可以填写多个组播地址,最多 10 个。

接收阈值: 有 11 个等级, 分别是"不使用、1、2、3…10", "不使用"最高, "10"最低, 它的主要作 用是判断组播和 SIP 通话的优先级。

- 不使用:组播不能覆盖正常的 SIP 通话。
- 选择等级:组播可以覆盖比自己等级低的 SIP 通话,即正常通话中,有等级高的组播组发 媒体过来时, SIP 通话会被挂断, 自动接收组播媒体。如: 阈值设置了等级 5, 那么 priority1-4 对应的组播地址优先级会高于 SIP 通话从而覆盖当前 SIP 通话,priority5-10 对应的组播地址会低于 SIP 通话不会覆盖当前 SIP 通话。

优先级开关:开关各组播组之间的优先级,

- > 不使用: priority 的优先级不起作用, 各组播组之间的优先级是一样的, 谁先发媒体过来 就进入谁的组播组。
- > 使用: 组播组的优先级按照 priority 的顺序来, 1 最高, 10 最低。比如, 话机当前加入的 是 priority5 对应的组播组, 此时 priority1 对应的组播组也有组播媒体发过来, 那么话 机就会挂断 priority5 的组播组,自动进入 priority1 的组播组。如果是 priority5 以后 的组播组发媒体过来,则不会影响当前通话。

Priority: 用于和阈值做比较, 以决定组播和 SIP 通话的优先级。

#### 注意:

IP 地址的范围 224.0.1.0——238.255.255.255,组播成员只能接收媒体不能发出,组播发起者只能

发出媒体不能接收。

端口号不能与话机现有的端口冲突,比如 sip 端口 5060,媒体端口 5004,http 端口 80 等等,否则组 播对讲功能将不能正常生效。

配置完成后,当环境中有使用此监听地址的多播源时,话机会自动接收多播源的寻呼。 您也可以自定义单向寻呼软键(参照上一[节自定义软键布局\)](#page-26-0),按下该软键,选择配置

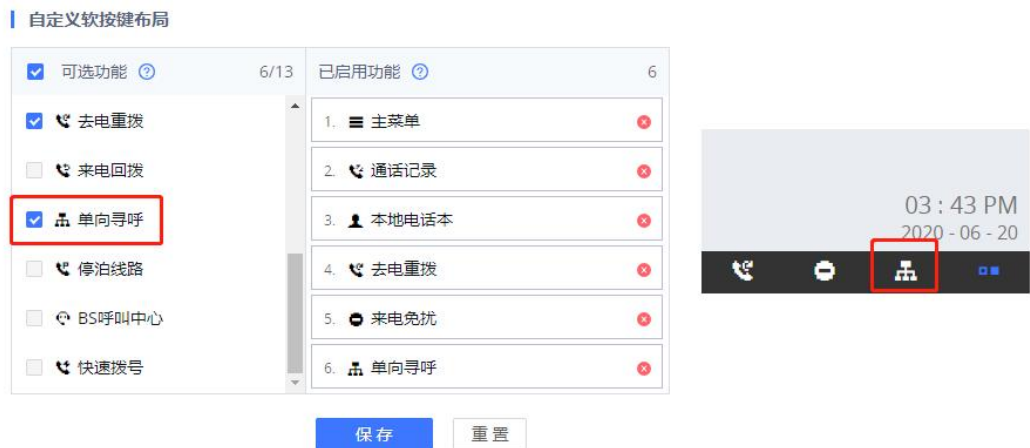

# <span id="page-31-0"></span>3.19. 如何对接 GDS 门禁系统?

的监听地址,即可向该地址发起单向寻呼。

- 1. 登录话机的 Web UI。
- 2. 选择增值业务→GDS。
- 3. 按照以下内容填写配置:

Service Type: GDS。 帐号:填写您要配置门禁系统的帐号。 System Identification:填写门禁名称。 System Number:输入 GDS 门禁的 SIP 账号。 Access Password:输入 GDS 门禁的 SIP 账号的密码。 System Ringtone:选择来电铃声。

4. 保存并应用配置。

门禁来电时, LCD 屏幕上会显示门禁图标。

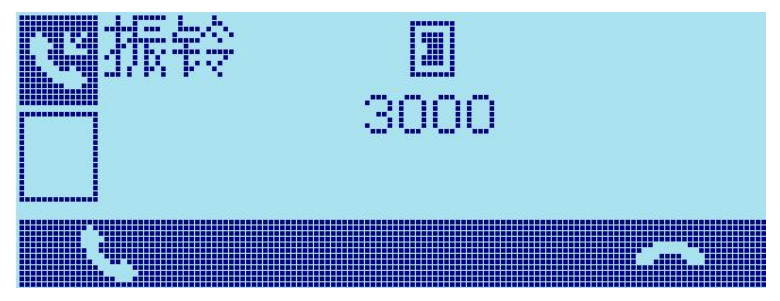

# <span id="page-32-0"></span>3.20. 如何设定某个号码为特定铃声?

- 1. 登录话机的 Web UI。
- 2. 选择账号→通话设置。
- 3. 在来电号码匹配中,输入要设置特定铃声的电话号码。
- 4. 选择想要使用的铃声音调。
- 5. 保存并应用即可。

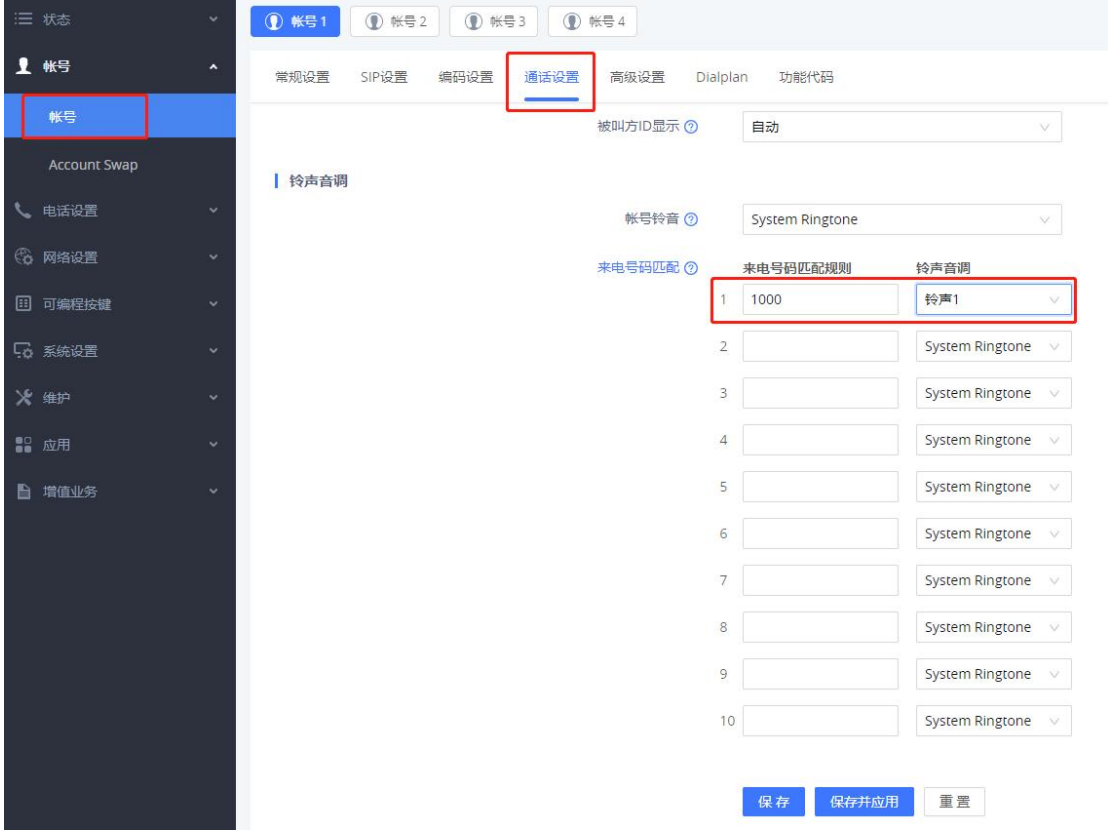

# <span id="page-32-1"></span>3.21. 如何上传自定义铃声?

您还可以根据需求上传自定义铃声,GRP260X 支持 16KHz 高清铃声,GRP260X 会自动将 上传音频转换为铃声格式,并自动截取前 30 秒的声音,文件大小不限。支持的音频格式以 浏览器支持的为准,如 Chrome 浏览器支持 mp3、wav、ogg 格式,不支持 mid、wma 格式。

- 1. 登录话机的 Web UI。
- 2. 选择账号→通话设置。
- 3. 在账号铃声中,选择上传新的铃声。

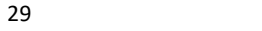

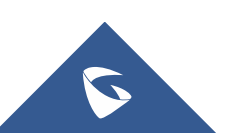

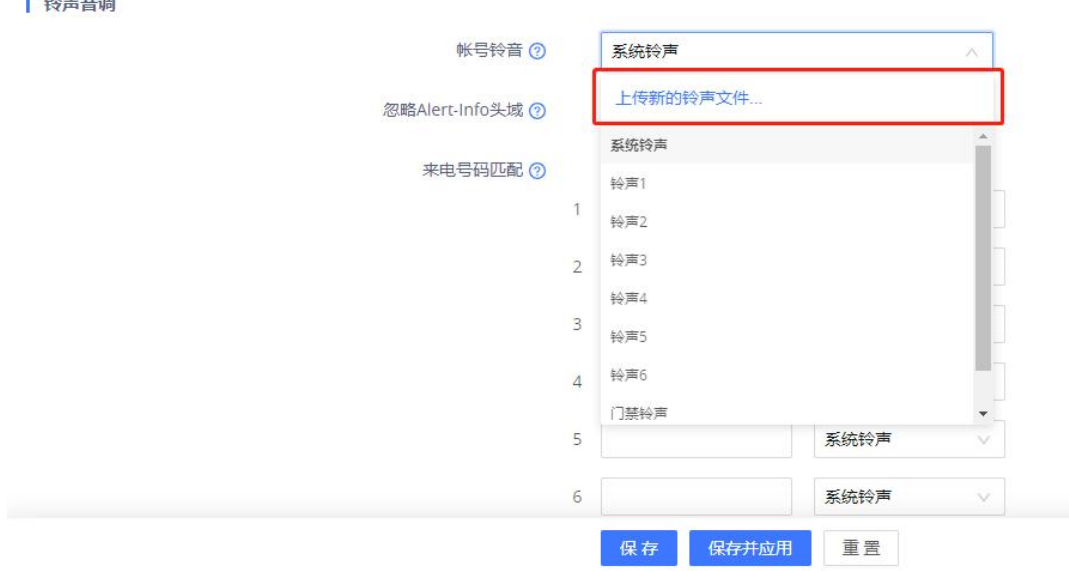

GRP260X 系列技术白皮书

4. 在电脑中选择铃声文件上传,话机会显示正在转换。

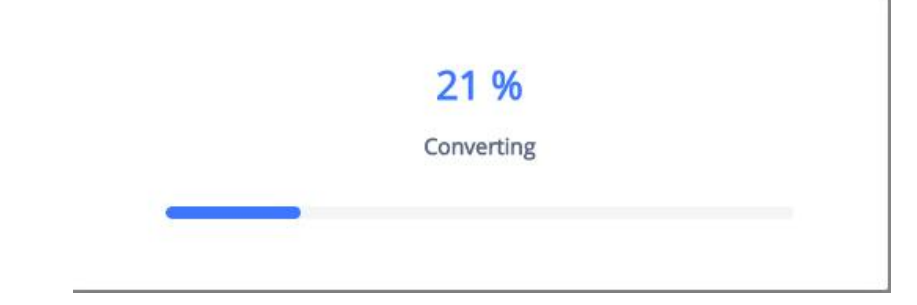

5. 转换完成后即可使用自定义铃声。

# <span id="page-33-0"></span>3.22. 如何设置话机语言?

- 1. 点击菜单键,选择设置→基础设置→语言。
- 2. 选择您要使用的语言,点击

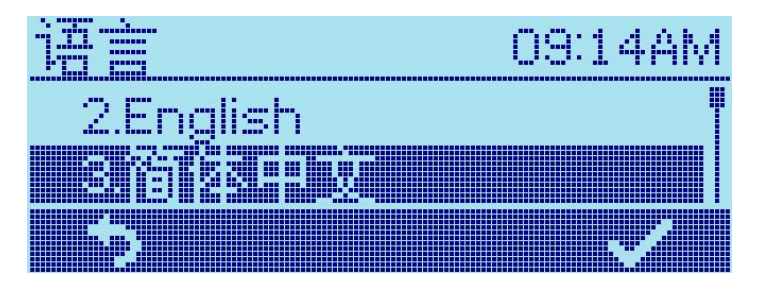

注意: 默认选择为"自动", 话机会根据IP地址信息自动选择语言。

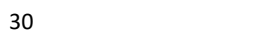

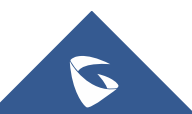

# <span id="page-34-0"></span>3.23. 如何设置话机时间?

- 方法一
	- 1. 登录话机的 Web UI。
	- 2. 选择系统设置→时间和语言。
	- 3. 在时间日期界面,填写 NTP 服务器地址。
	- 4. 勾选启动 DHCP 选项 42 设定 NTP 服务器。
	- 5. 填写 NTP 更新间隔,有效范围为 5 至 1440 分钟。
	- 6. 保存并应用配置。

注意: 当网络环境中有DHCP option42参数下发时, 终端会往option参数中携带的地址获取 时间。

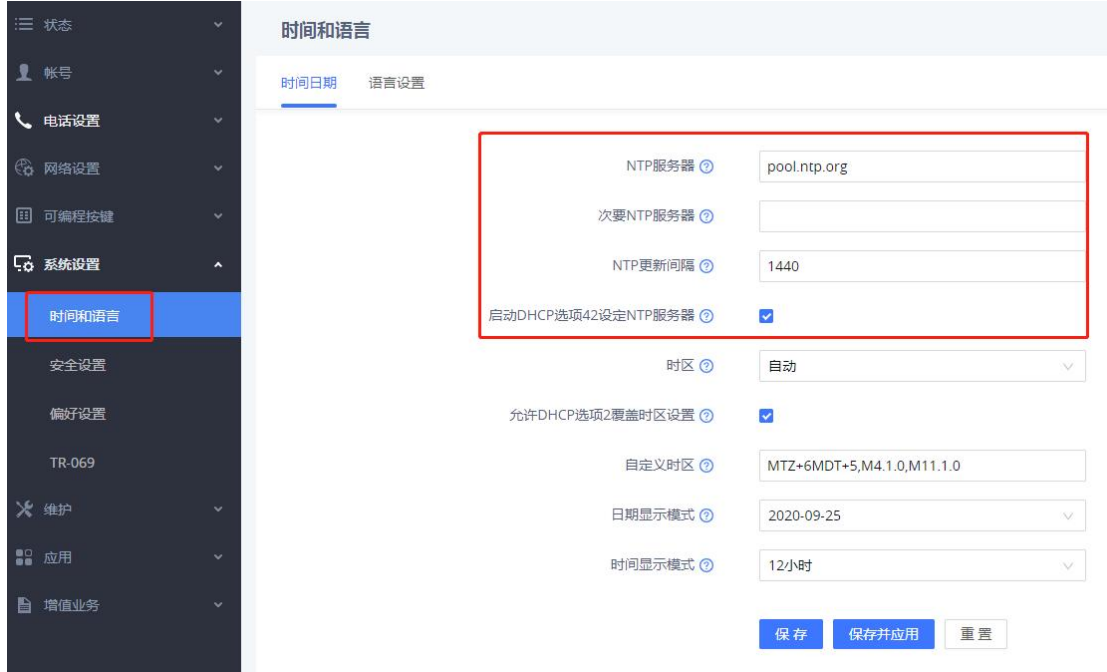

### 方法二

- 1. 在时间日期界面,选择自定义时区。
- 2. 勾选允许 DHCP 选项 2 覆盖时区设置。
- 3. 保存并应用配置。

注意:当网络环境中有DHCP option2参数下发时,终端会往option参数中携带的地址获取时 区。

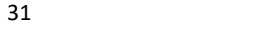

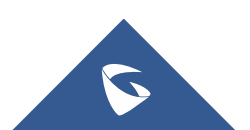

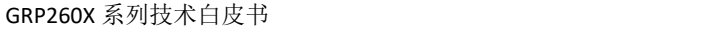

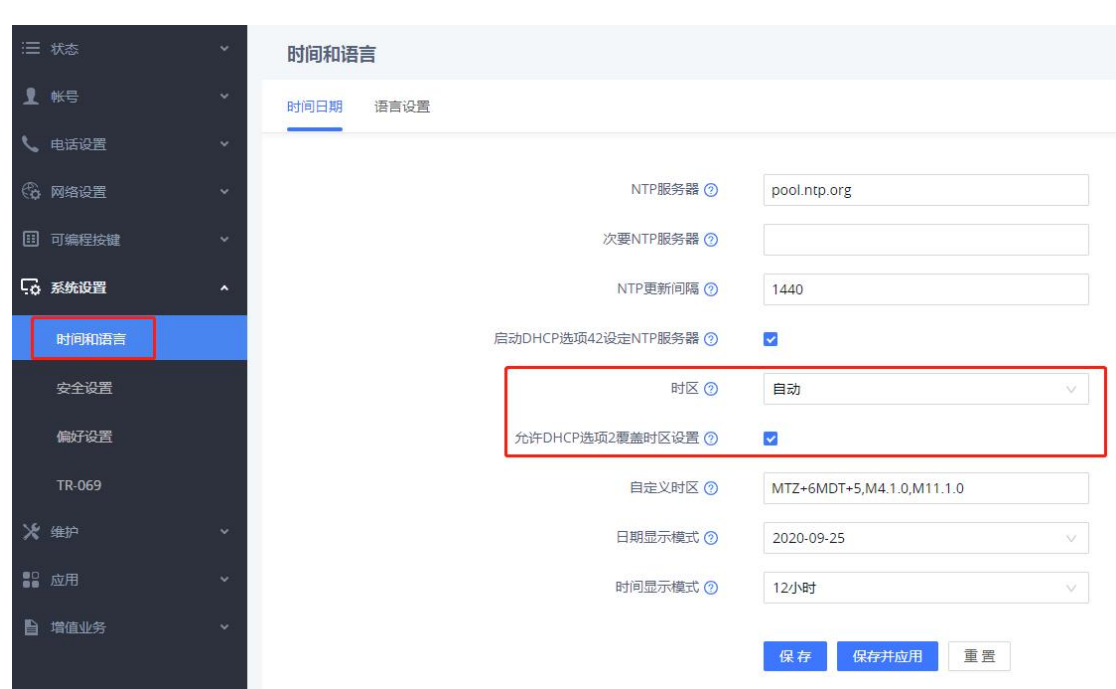

# <span id="page-35-0"></span>3.24. 如何上传电话簿文件?

### 方法一:直接话机上传

1. 登录话机的 Web UI.

2. 选择应用→本地联系人→电话簿管理。

3. 点击"上传"按钮, 上传 <sup>21</sup> phonebook.xml 文档至话机。(命名需为: phonebook.xml)

4. 保存并应用配置。

您可以在 [http://www.grandstream.cn/Xiazai.aspx?TypeId=66下](http://www.grandstream.cn/Xiazai.aspx?TypeId=66)载电话簿

工具生成 phonebook.xml。

32

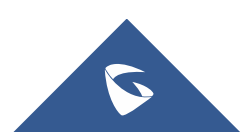

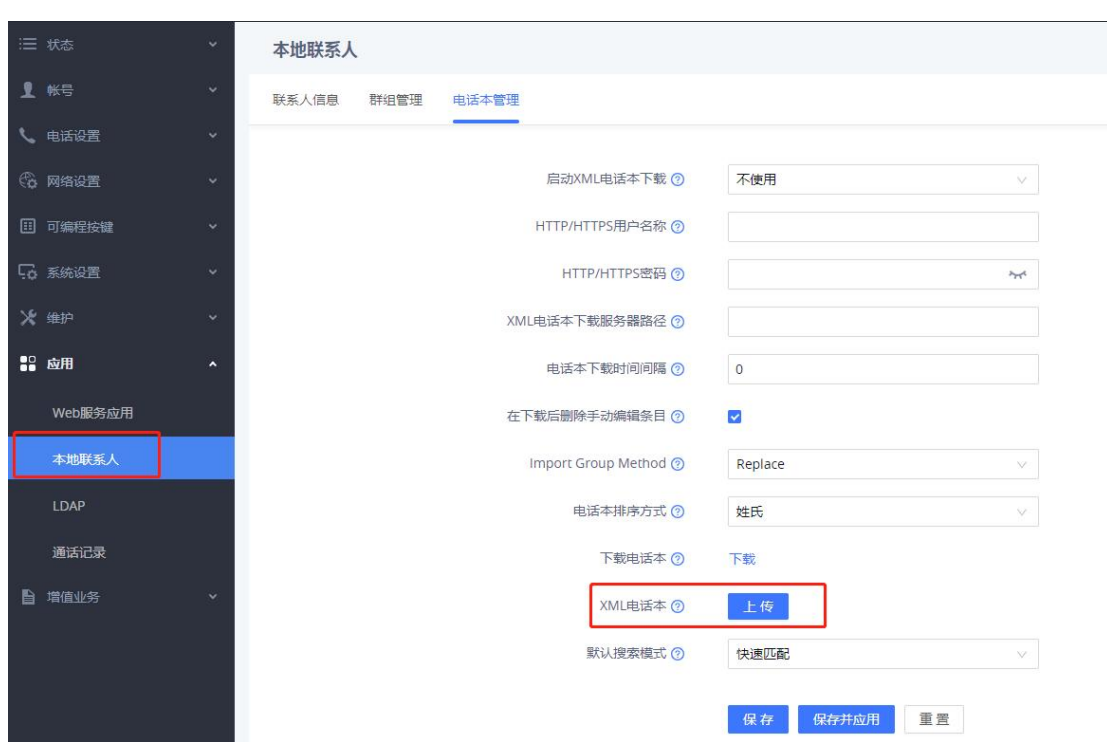

#### GRP260X 系列技术白皮书

### 方法二:服务器上传

- 1. 登录话机的Web UI。
- 2. 选择应用→本地联系人→电话簿管理。
- 3. 启用xml电话薄下载,选择下载的服务器类型。
- 4. 填写xml电话薄下载服务器路径。
- 5. 保存并应用配置。

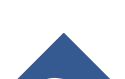

S

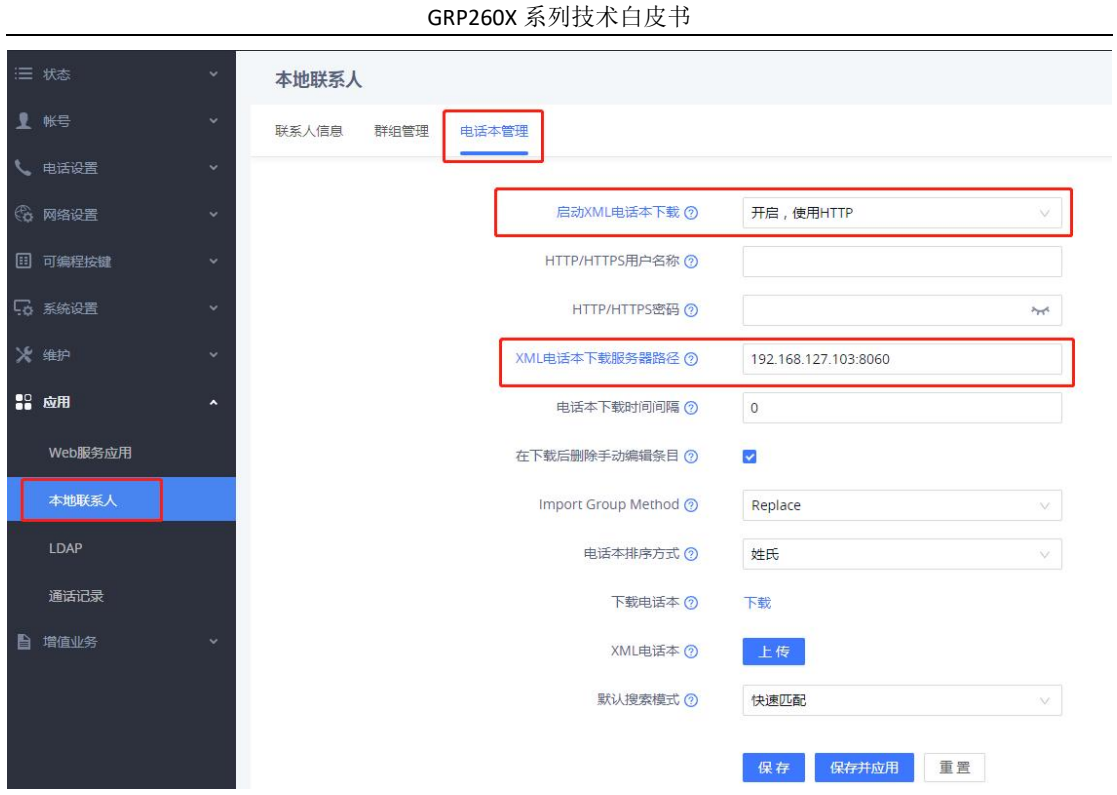

(本文以本地服务器http为例,本地架构服务器可以为http,https,或者tftp)

6. 搭建本地服务器HFS,(本文的http服务器),路径下放置 aphonebook.xml 文档。

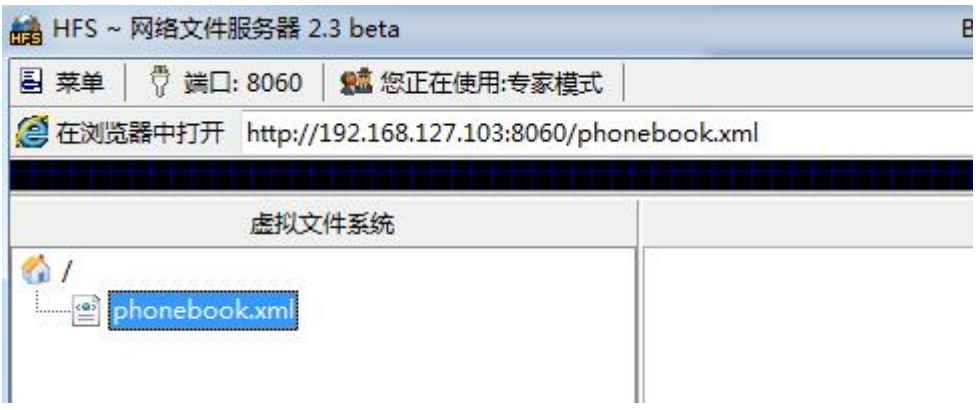

<span id="page-37-0"></span>7. 重启话机生效。

# 3.25. 如何设置拨号规则?

- 1. 登录话机的Web UI。
- 2. 选择账号→通话设置。
- 3. 在拨号规则中进行配置。
- 4. 保存并应用配置。

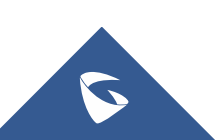

#### GRP260X 系列技术白皮书

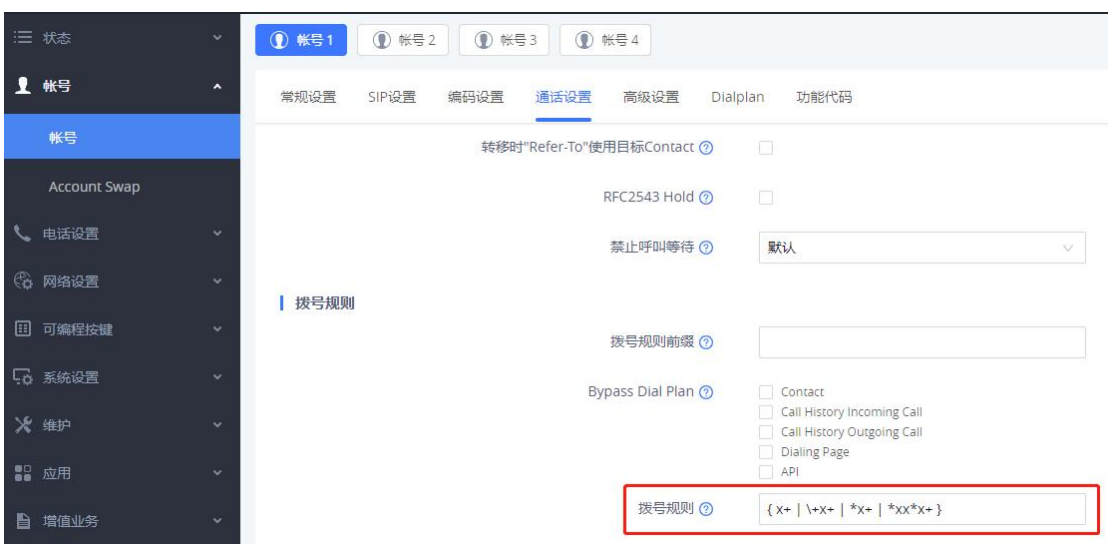

#### 拨号规则语法如下:

#### 1.有效值

1,2,3,4,5,6,7,8,9,0,\*,#;

#### 2.拨号规则

- x 表示任何 0-9 数;
- xx 标准两位任何 0-9 数;
- ^ 拒绝;
- [3-5] 拨数 3, 4, 或者 5;
- [147] 拨数 1, 4, 或者 7;
- <2=011> 当拨号数字 2 的时候将替换为 011
- 设置 {x+} 允许所有的号码呼出。

#### 2.实例

```
例子 1): { [369] 11 | 1617xxxxxxx} - 允 许 311, 611, 911, 和 任 何 10 位数字开始为 1617
的呼叫出去。
例子 2): {^1900x+ | <=1617>xxxxxxx} - 将拒绝拨打号码为 1900 开头的号码, 拨打 7 位数号码时增加
前缀 1617。
```
## <span id="page-38-0"></span>3.26. 如何升级话机固件?

您可以通过本地上传固件或服务器上传固件来升级话机。 固件下载地址:<http://www.grandstream.cn/Xiazai.aspx?TypeId=65>

### 方法一:本地上传固件

- 1. 登录话机的 Web UI。
- 2. 选择维护→更新升级→固件。
- 3. 点击"上传"按钮上传.bin 文件。
- 4. 上传成功后,话机屏幕上会显示是否切换固件,点击 约软键确认升级。

35

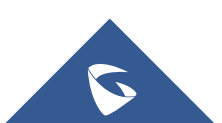

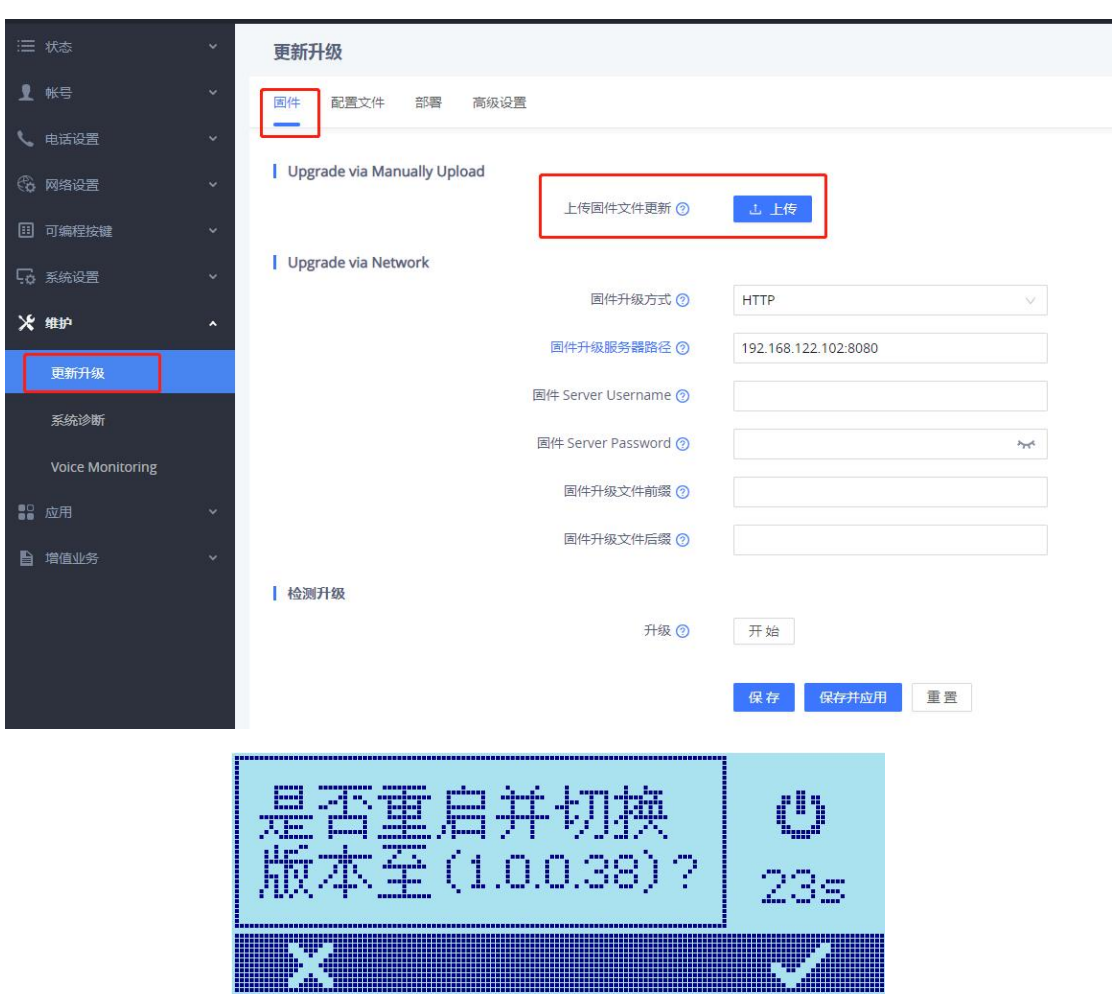

GRP260X 系列技术白皮书

### 方法二:通过服务器上传固件

- 1. 本地搭建 tftp, http 或 https 服务器(本文搭建 http)
- 2. 服务器下放置固件的 bin 文件;
- 3. 登录话机的 Web UI。
- 4. 选择维护→更新升级→固件。
- 5. 选择固件升级方式,填写升级服务器路径。
- 6. 保存并应用配置。
- 7. 重启话机,话机会从服务器地址中获取升级固件。

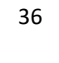

S

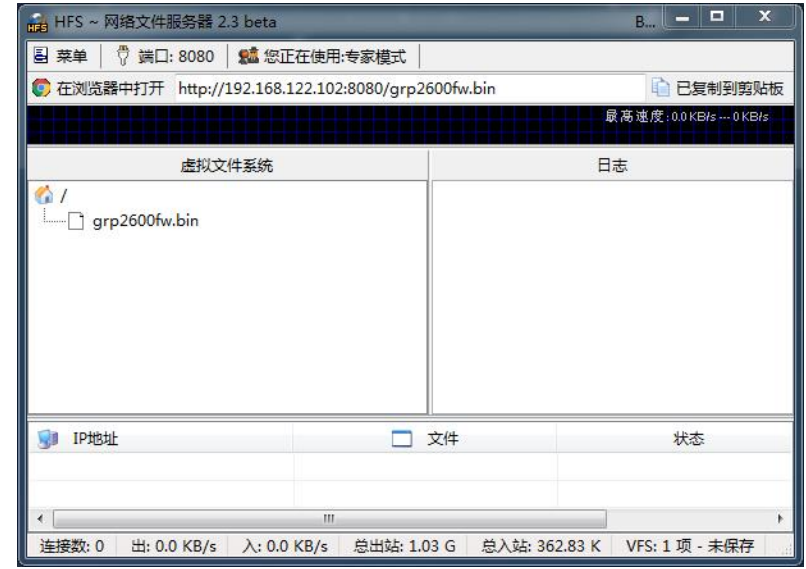

GRP260X 系列技术白皮书

注意: 请在维护→更新升级→部署中关闭 DHCP43,66,120 和 3CX 自动配置, 否则在有该环境的网络下, 话 机无法正常升级。

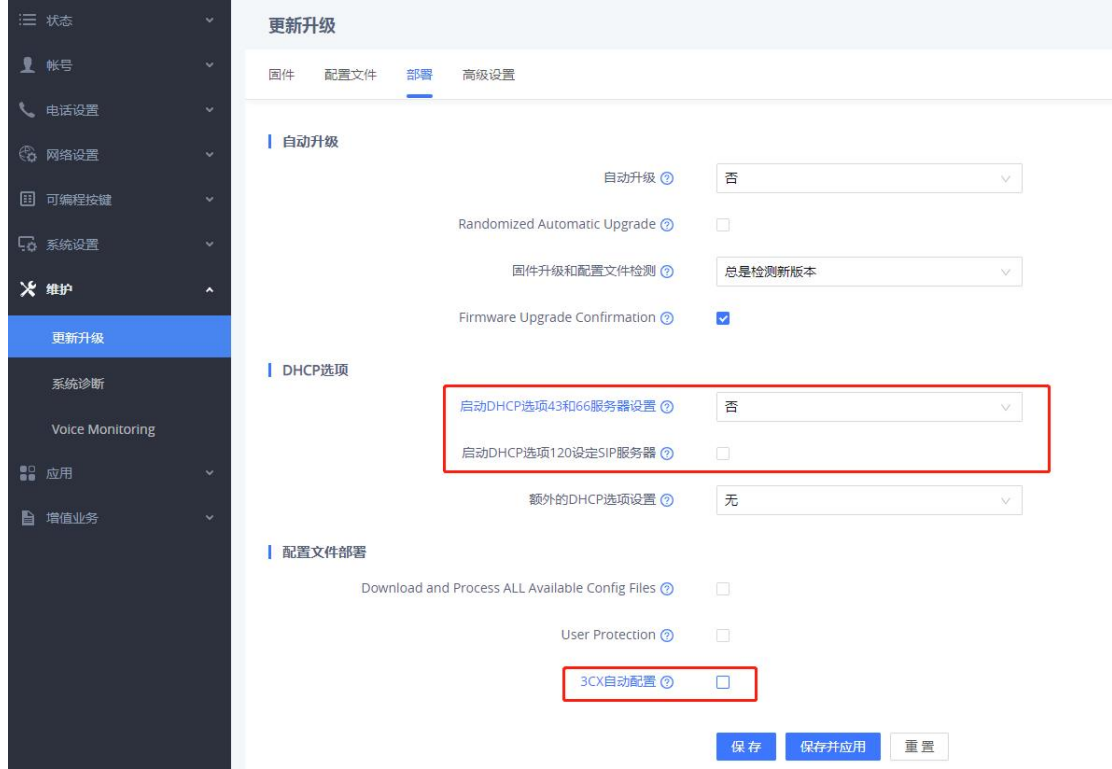

# <span id="page-40-0"></span>3.27. 如何进行固件版本回退?

GRP260X支持双固件,如果您在升级固件后想退回原来版本的固件,可以使 用版本切换功能退回到前一个版本:

- 1. 在LCD菜单界面,选择设置→高级设置→版本切换。
- 2. 点击切换软键确认回退到先前版本。

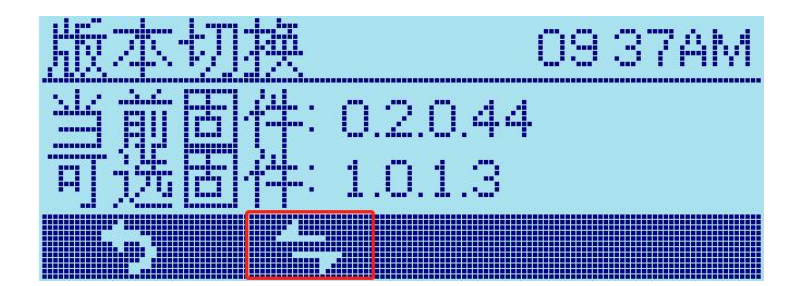

# <span id="page-41-0"></span>3.28. 如何升级配置文件?

您可以通过手动上传或服务器配置来升级配置文件。

- 方法一:手动上传配置文件
	- 1. 登录话机的Web UI.
	- 2. 选择维护→更新升级→配置文件。
	- 3. 点击下载按钮,下载当前配置。

4. 根据配置模板 Configuration Template, 修改对应选项的P值, 保存文件。 配置模板可以在<http://www.grandstream.com/support/tools>中下载。

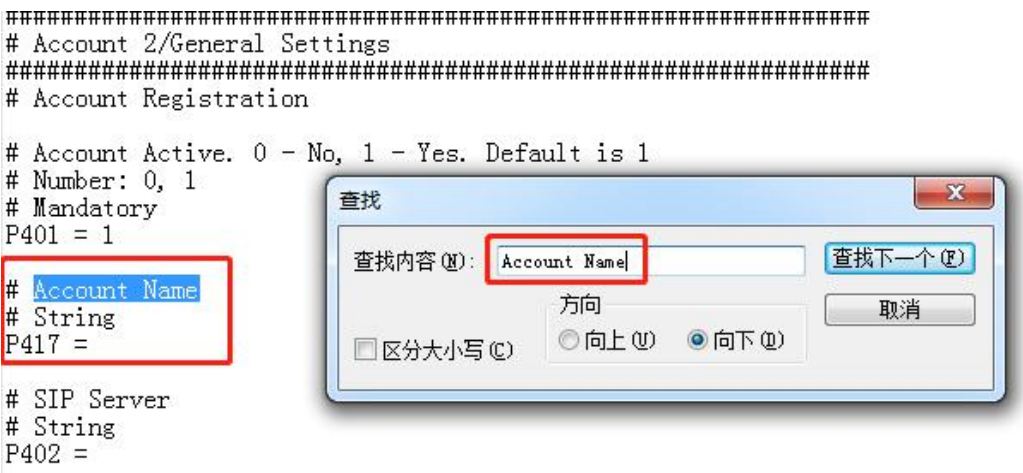

- 5. 点击"上传"按钮,上传config.txt文件。
- 6. 重启话机使配置生效。

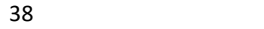

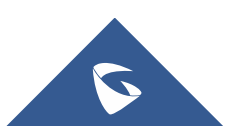

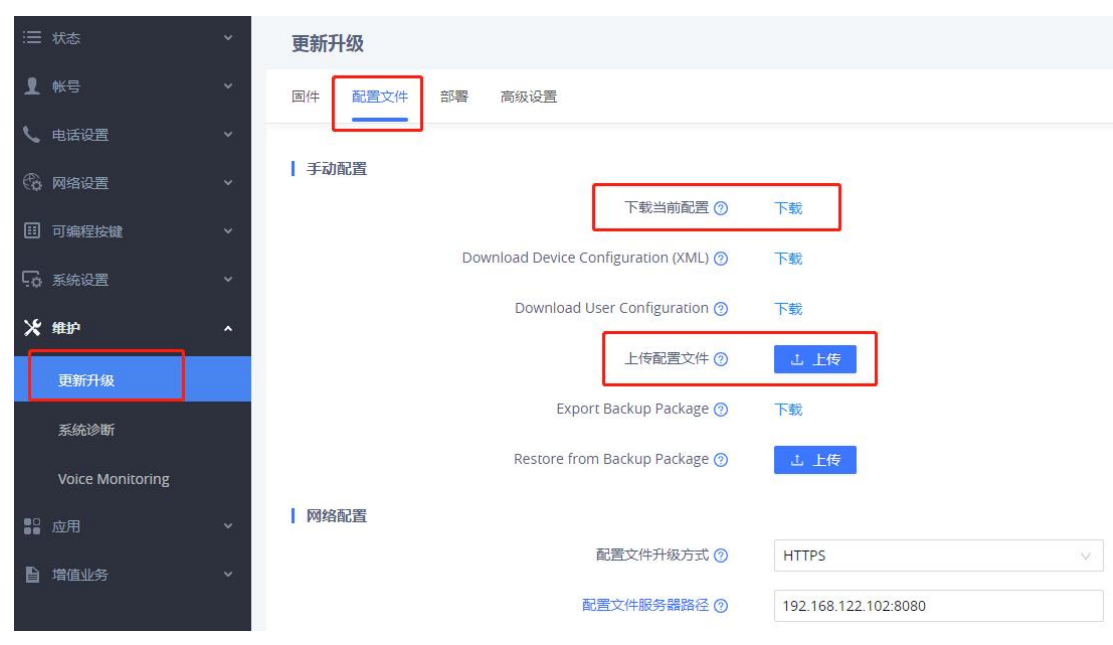

GRP260X 系列技术白皮书

### 方法二:通过服务器上传配置文件

xml configuration file generator是一款配套潮流话机功能强大的话机 部署工具。它可以直接生成配置文件,为话机管理员提供简单快捷的部署方式。 请按照以下步骤升级配置文件:

1. 下载xml\_configuration\_file\_generator工具,制作xml配置文件。

下载地址:<http://www.grandstream.com/support/tools>

- 2. 本地搭建 tftp, http 或 https 服务器(本文搭建 http)。
- 3. 服务器下放置 xml 配置文件。
- 4. 登录话机的 Web UI。
- 5. 选择维护→更新升级→配置文件。
- 6. 选择配置文件升级方式,填写配置文件服务器路径。
- 7. 保存并应用配置。
- 8. 重启话机,话机会从服务器地址中获取配置文件。

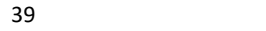

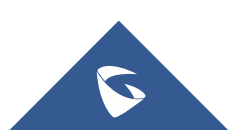

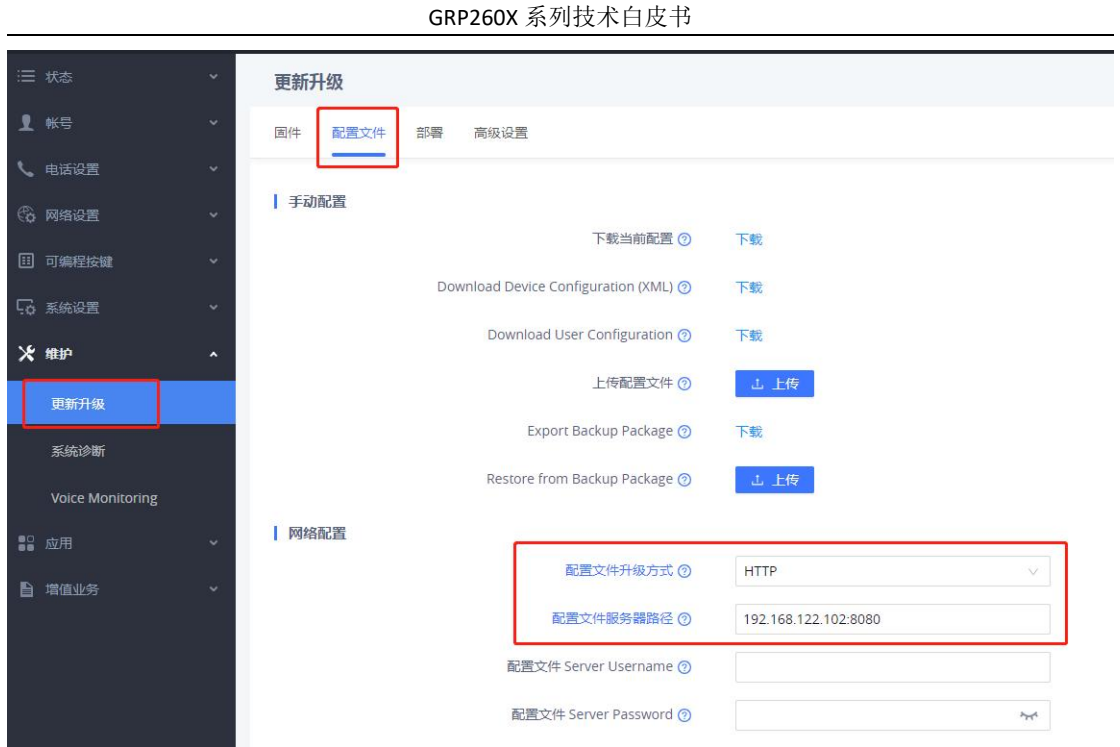

注意: 请在维护→更新升级→部署中关闭 DHCP43,66,120 和 3CX 自动配置, 否则在有该环境的网络下, 话 机无法正常配置文件。

# <span id="page-43-0"></span>3.29. 如何进行话机备份

- 1. 登录话机的 Web UI。
- 2. 选择维护→更新升级→配置文件。
- 3. 点击下载按钮导出备份包。
- 4. 点击上传按钮上传之前导出的备份包。
- 5. 选择您要恢复的数据内容,点击确定即可。

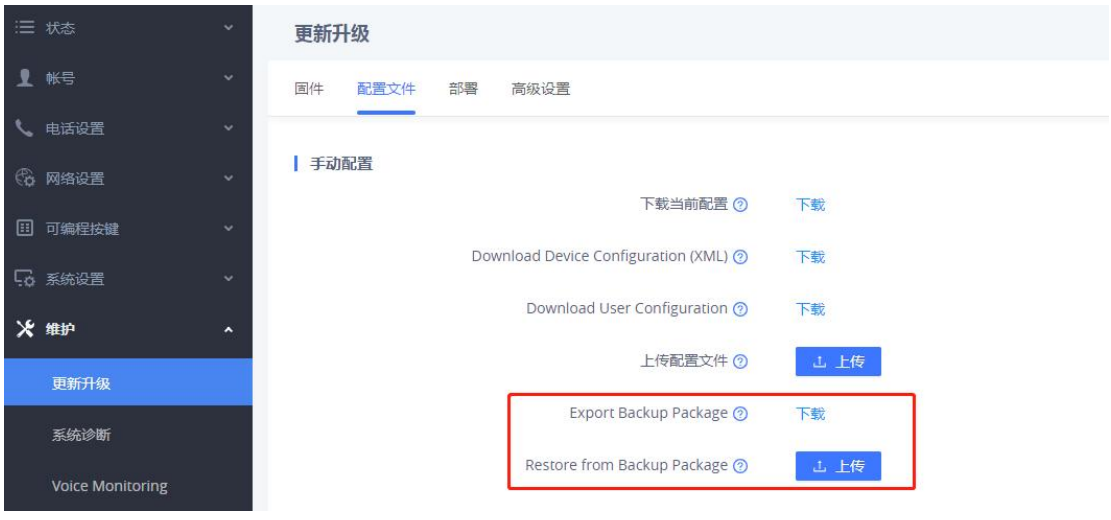

S

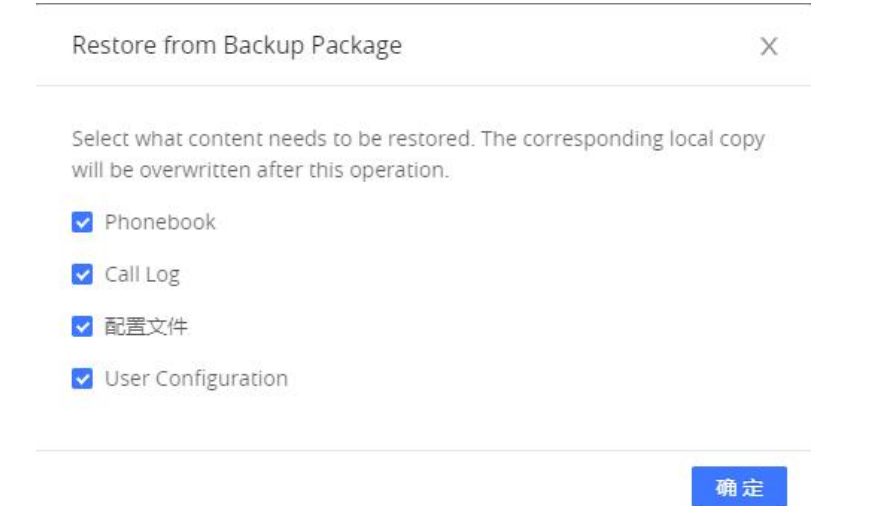

# <span id="page-44-0"></span>3.30. 如何进行网络抓包?

您可以通过网络抓包分析话机问题,请按以下步骤进行网络抓包:

1. 登录 IP/webshark.html, 如话机 IP 为 192.168.122.124, 则在浏览器中 输入 192.168.122.124/webshark.html。

2. 输入 Web 页面用户名、密码,点击登录。

- 3. 点击 开始抓包 按钮。
- 4. 复现话机的问题。
- 5. 点击<sup>6+本包</sup>结束抓包。

 $6.$  抓包结束后, 在 Capture List 中, 选择抓取的数据包, 点击 按钮下载数据包。

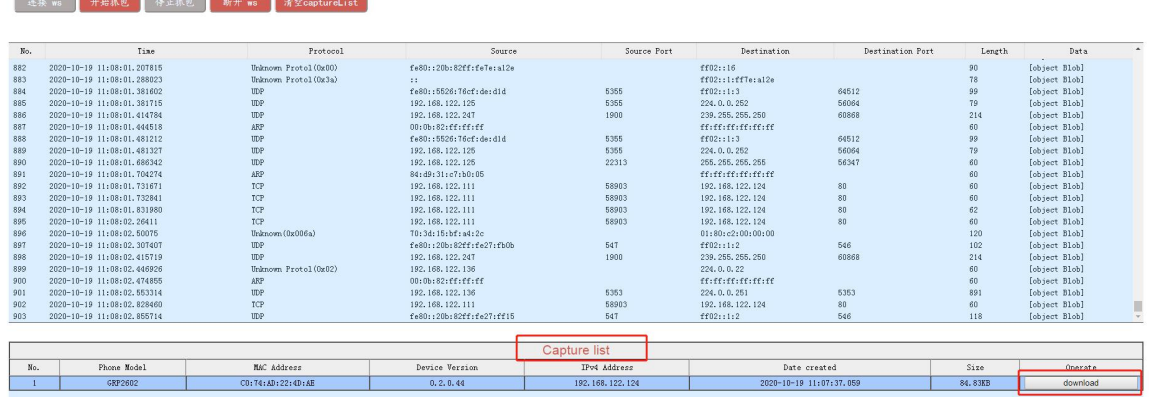

# <span id="page-44-1"></span>3.31. 如何抓取系统日志?

您也可以抓取系统日志,发送给技术支持分析话机问题,请按以下步骤进

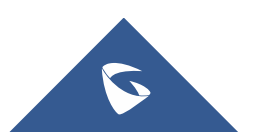

行操作:

- 1. 登录话机的 Web UI。
- 2. 选择维护→系统沙断→系统日志,填写一下内容:

Syslog Protocol:协议选择 UDP。

系统日志服务器地址:填写可与话机联通的电脑地址

系统日志级别:Debug

发送 SIP 日志:是;

- 3. 电脑上安装 wireshark, 选择话机配置路径的电脑网卡开始抓包。
- 4. 过滤 syslog 即可看到系统日志。

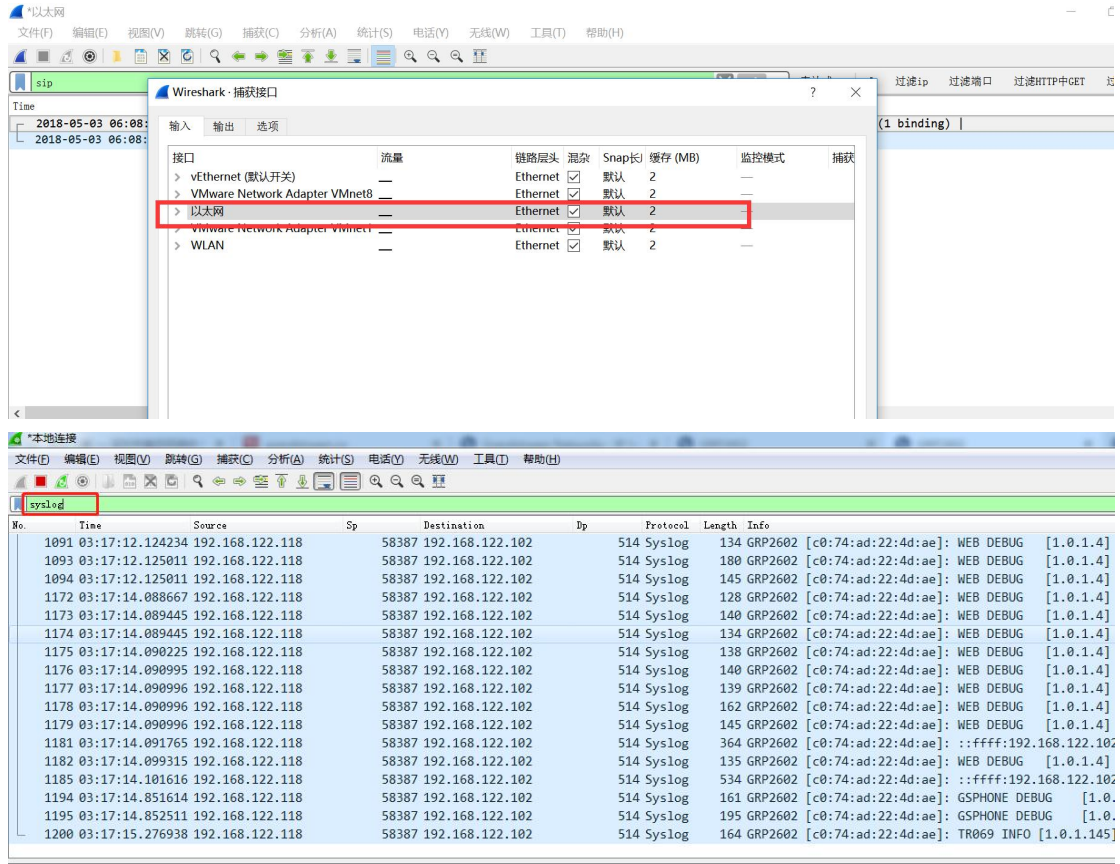

### <span id="page-45-0"></span>3.32. 如何使用 Action URI 实现对 SIP 话机控制?

您可以通过 CTI 接口调用实现对 SIP 话机拨号功能,以实现二次拨号,音量 配置,接听、保持、挂断、拒接通话或会议的呼叫电话等操控 SIP 话机的功能。

- 1. 登录话机的 Web UI。
- 2. 选择网络设置→高级设置→远程控制。
- 3. 勾选 Action URI 支持。
- 4. 将远程控制弹窗支持设置为不启用,以允许远程控制而无需在物理电话

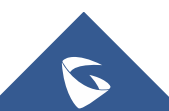

上进行确认。

5. 在 Action URI 允许的 IP 列表中输入电脑的 IP 地址。如果不知道对方 IP 地址,填写"any"。

6. 点击保存并应用按钮。

7. 重启话机使配置生效。

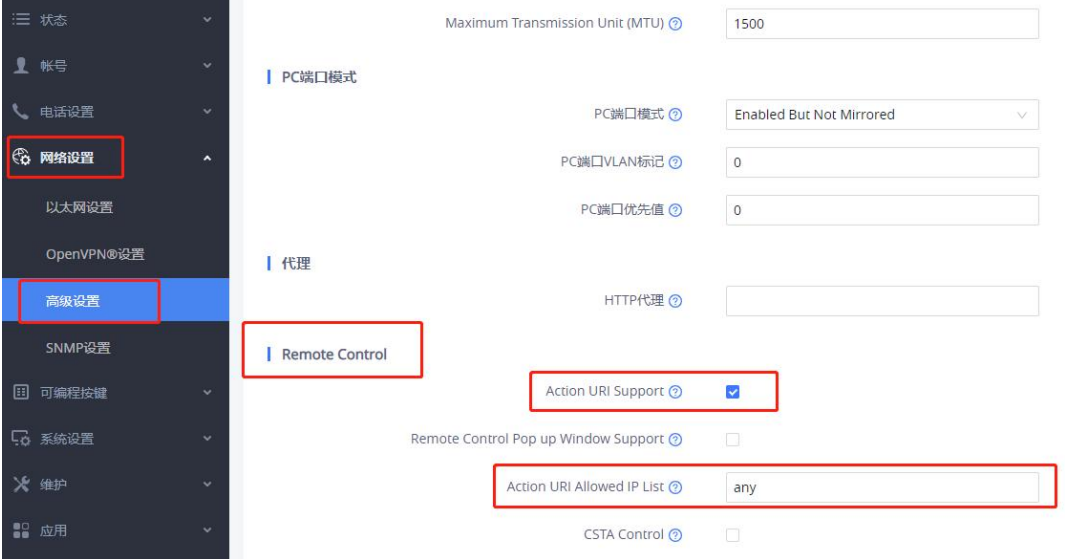

### 话机通话操作

函数原型

[http://phoneURI/cgi-bin/api-phone\\_operation?passcode=passcode&cmd](http://phoneuri/cgi-bin/api-phone_operation?passcode=passcode&cmd=OPERATION) =OPERATION

参数项

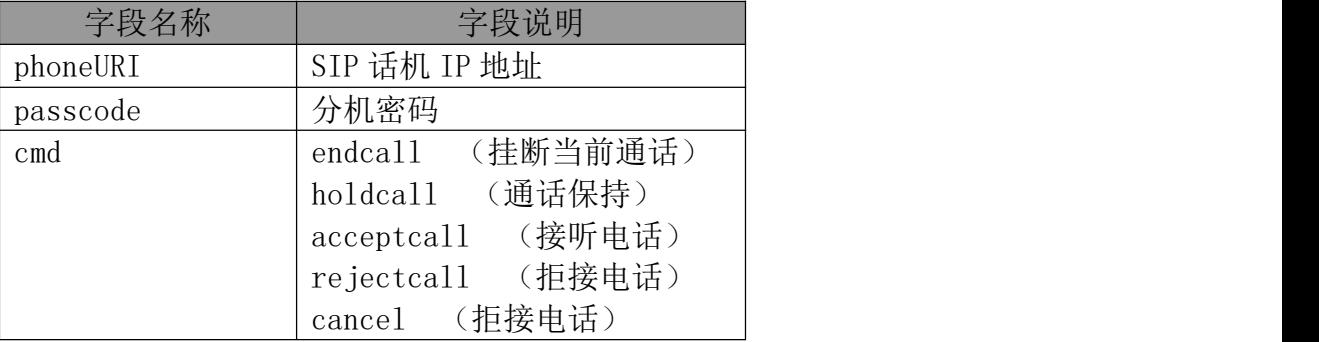

您可以拨打技术热线 4008755751 获取详细接口文件。

# <span id="page-46-0"></span>4.更多支持

- 详细配置及功能介绍请参考我司官网: <http://www.grandstream.cn/>
- 如有疑问, 请拨打技术支持热线: 4008-755-751

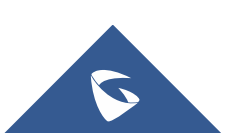